# **Hydro-View / Hydro-Hub**

用户指南

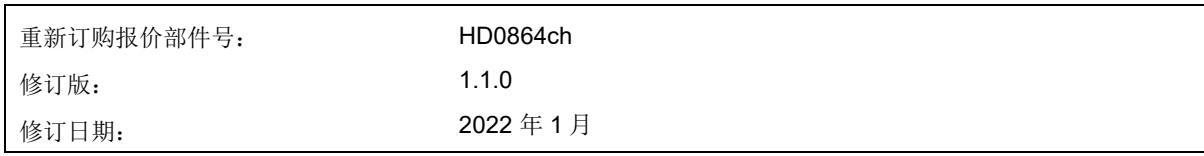

#### 版权所有

未经 Hydronix Limited(以下简称为 Hydronix)事先书面批准,不得以任何具体形式改编或复制本文档中所包含的 全部或部分信息或其中所描述的产品。

#### © 2022

Hydronix Limited Units 11 & 12 Henley Business Park Pirbright Road Normandy Guildford, Surrey GU3 2DX United Kingdom

版权所有

#### 客户责任

客户应用本文档中所描述的产品,即表示接受该产品是一个可编程的电子系统,并且该系统本质上非常复杂,可能 会存在错误。 这意味着,客户要因此承担相应的责任,确保该产品由训练有素的合格人员来正确安装、使用、操 作和维护,并根据所提供的说明书、安全措施或良好的工程实践来操作,还要全面验证该产品在特定应用中的使用 情况。

#### 文档中的错误

本文档中所描述的产品将会不断发展和完善。 所有技术性的信息和产品详情及其使用,包括本文档中包含的信息 和详情,均由 Hydronix 善意提供。

Hydronix 欢迎您就本产品和本文档提出宝贵的意见和建议

声明

Hydronix、Hydro-Probe、Hydro-Mix、Hydro-Skid、Hydro-View 和 Hydro-Control 是 Hydronix Limited 的注册商标

#### 客户反馈

Hydronix 不断致力于改善为客户提供的产品和服务。 如果您对我们有任何建议,或者有其他任何有助的反馈,请 填写以下简短表格: www.hydronix.com/contact/hydronix feedback.php。

如果您的反馈与 Atex 认证产品或相关服务有关,请尽可能向我们提供您的联系方式、产品型号编码及序列号。这 可以让我们在必要时联系到您,并为您提供相关安全建议。留下联系方式并非强制性要求,且所有信息将被视为保 密信息。

# *Hydronix* 办事处

#### 英国总部

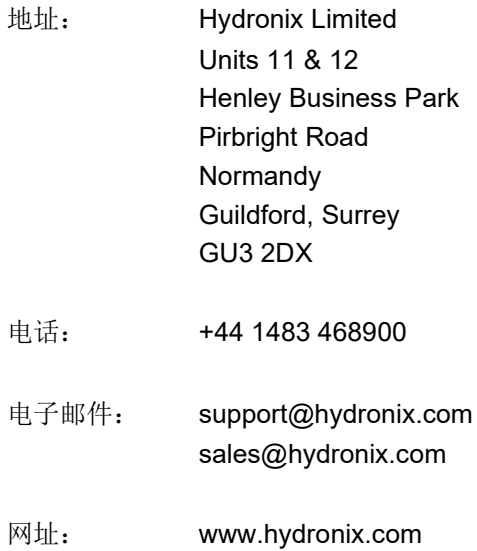

### 北美办事处

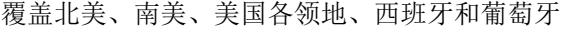

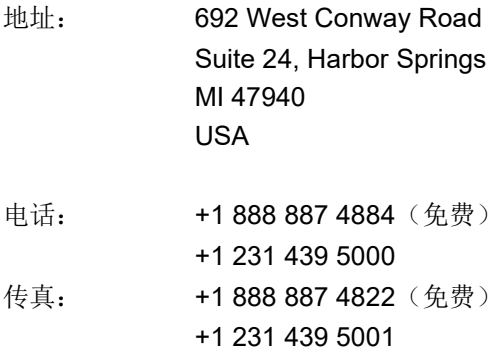

#### 欧洲办事处

覆盖中欧、俄罗斯和南非

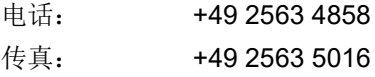

# 法国办事处

电话: +33 652 04 89 04

# 修订历史记录

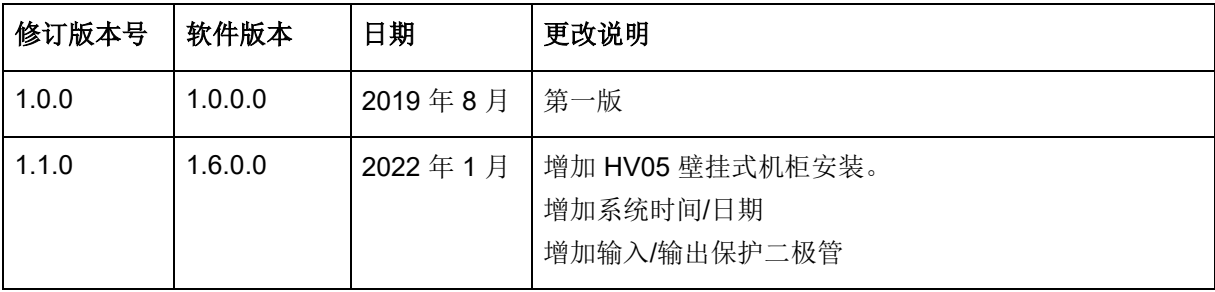

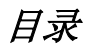

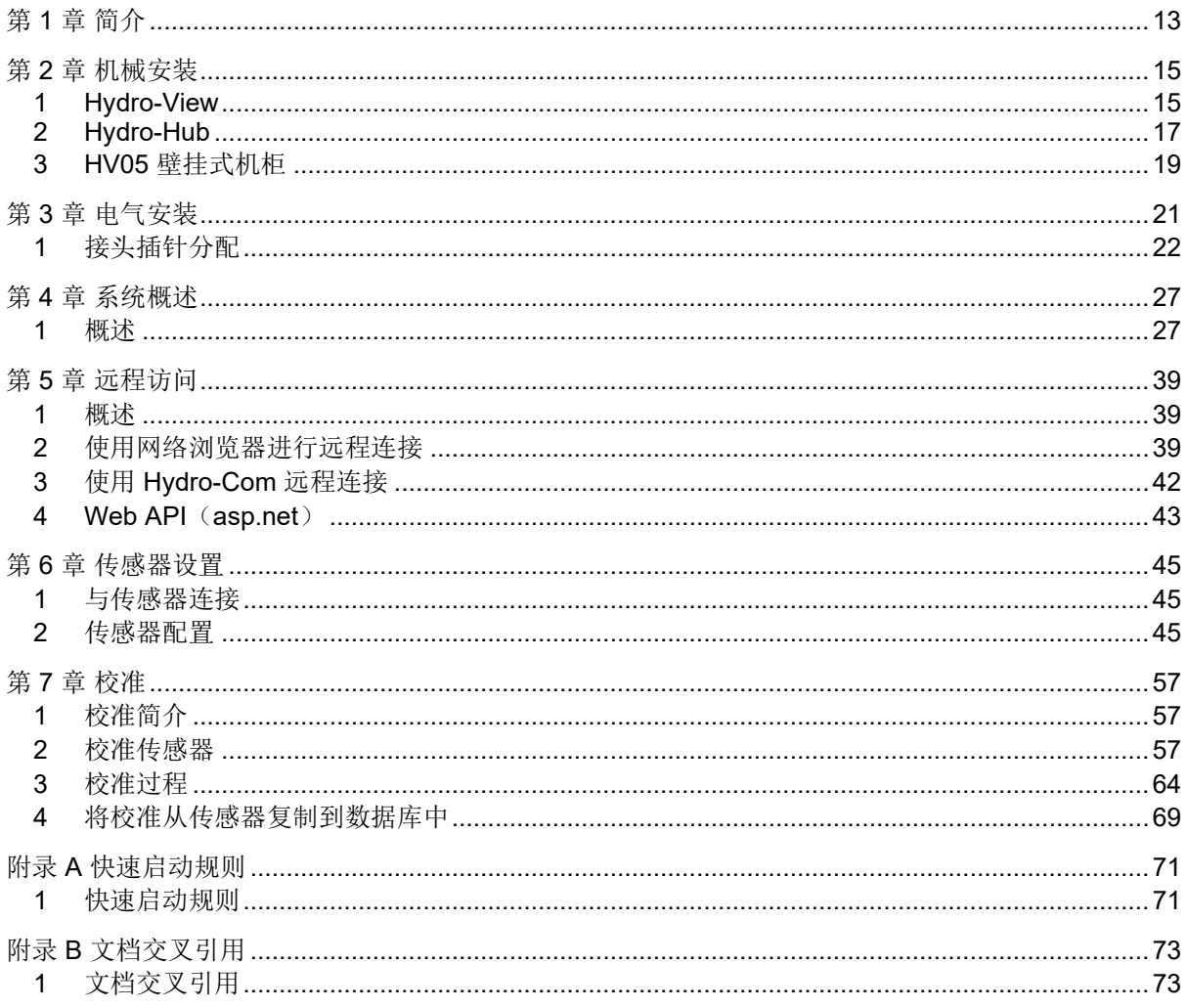

# 图表目录

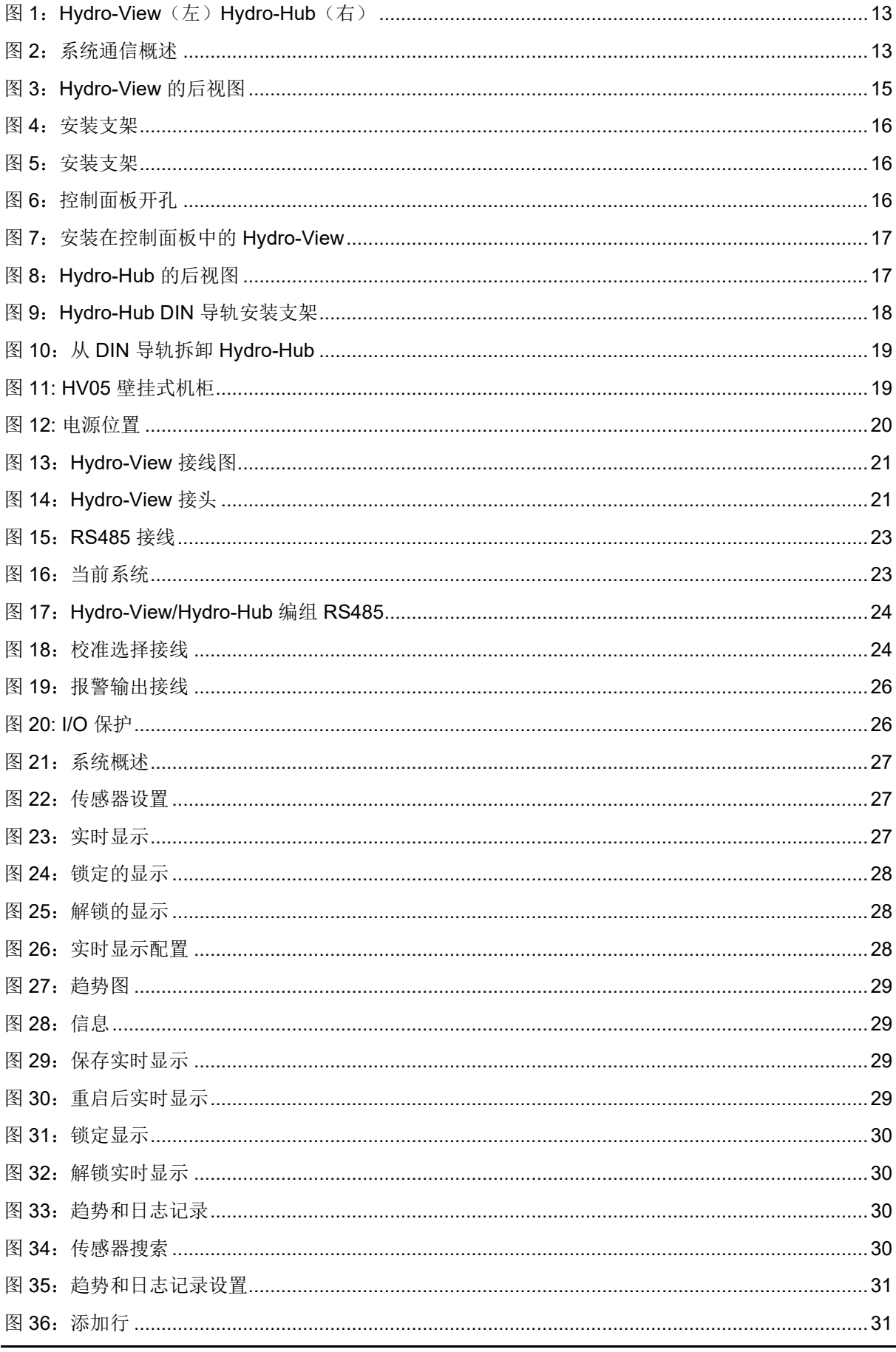

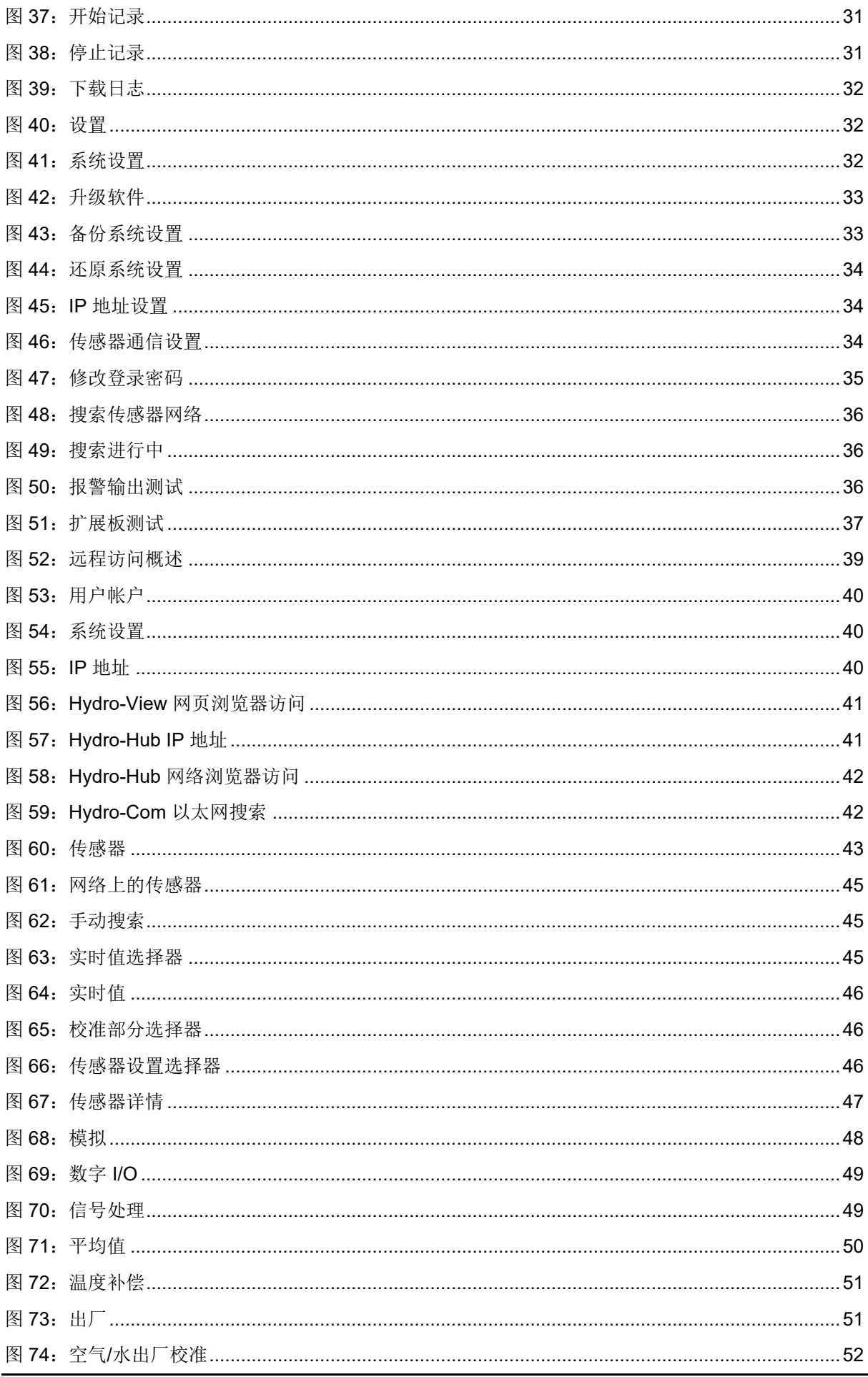

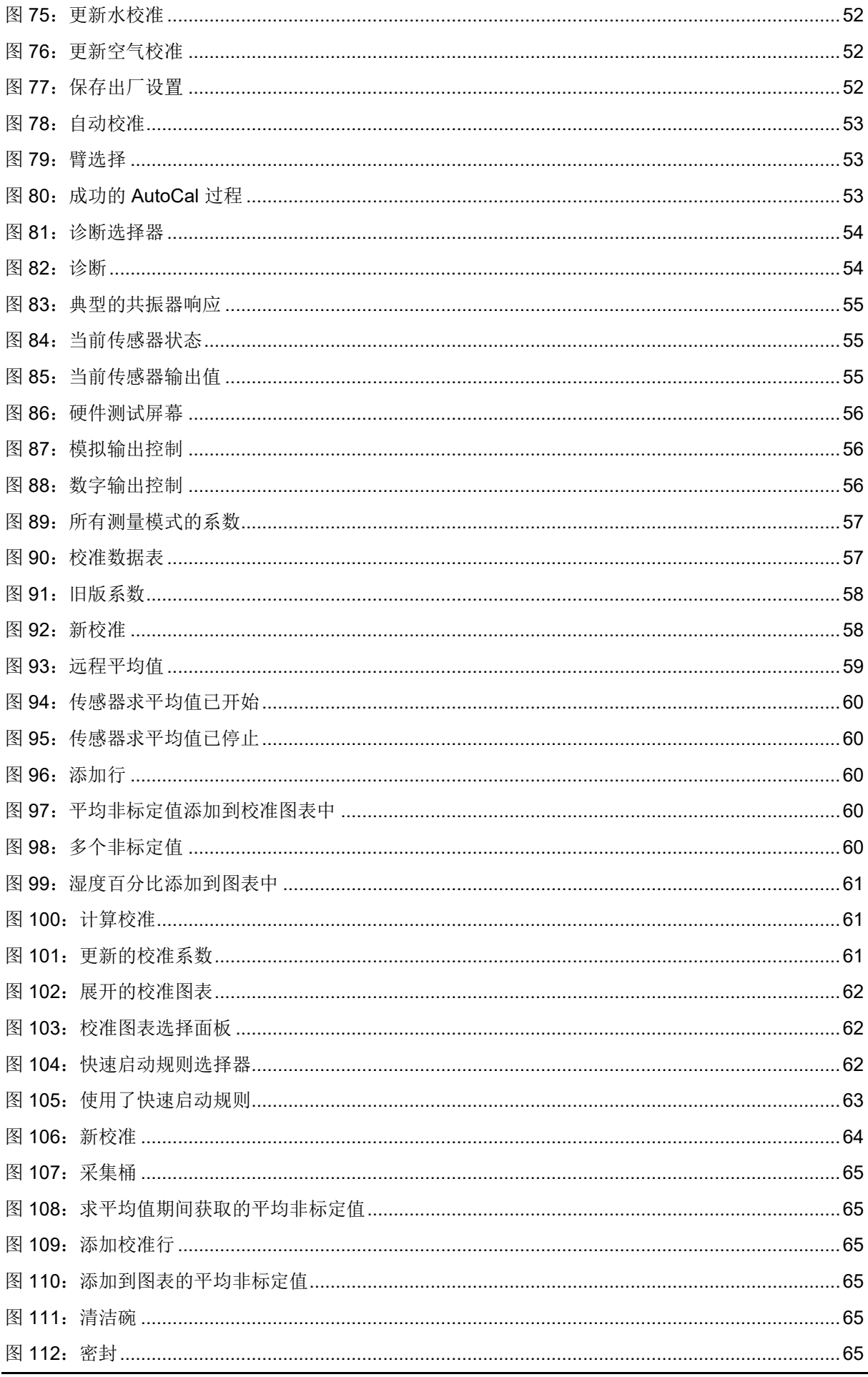

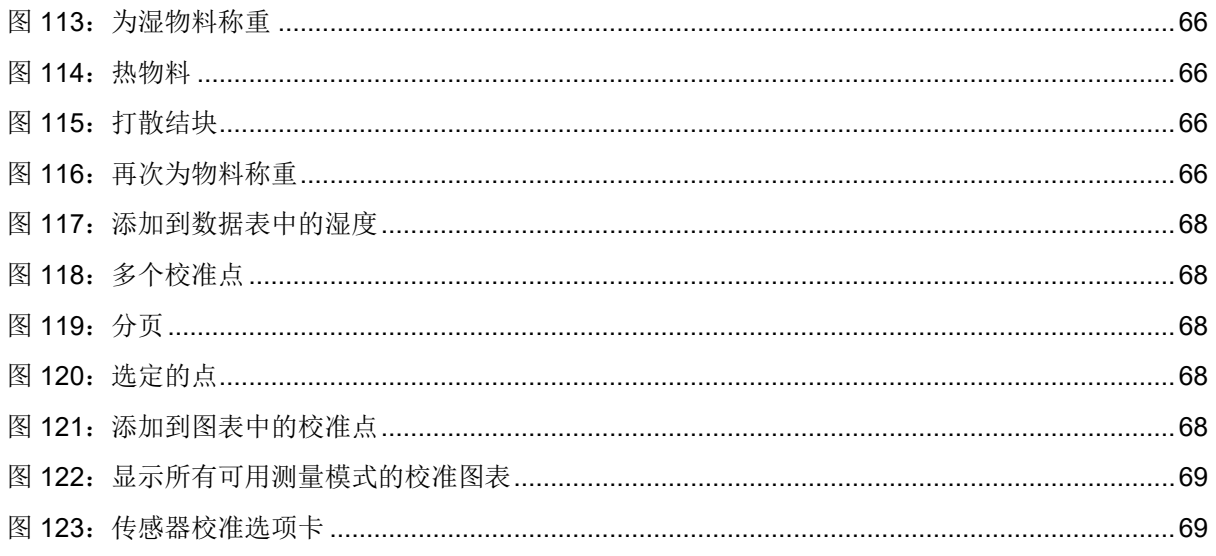

<span id="page-12-0"></span>Hydro-View 触屏计算机和 Hydro-Hub 接入点是可以远程连接到 Hydronix 微波湿度传感器的设备, 用于 查看数据和传感器校准及配置。本用户指南详细介绍了这两种设备的操作和安装。

两种设备均使用同款 Hydronix Hydro-Net 软件。Hydro-View 允许通过集成触屏显示器访问软件。 Hydro-View 和 Hydro-Hub 均可利用合适的网络浏览器,通过以太网进行远程访问。

针对 Hydro-Net 软件的所有参考内容均与 Hydro-View 和 Hydro-Hub 硬件相关。远程连接时, 屏幕布局 可能会有一些差异,具体取决于所使用的网络浏览器。

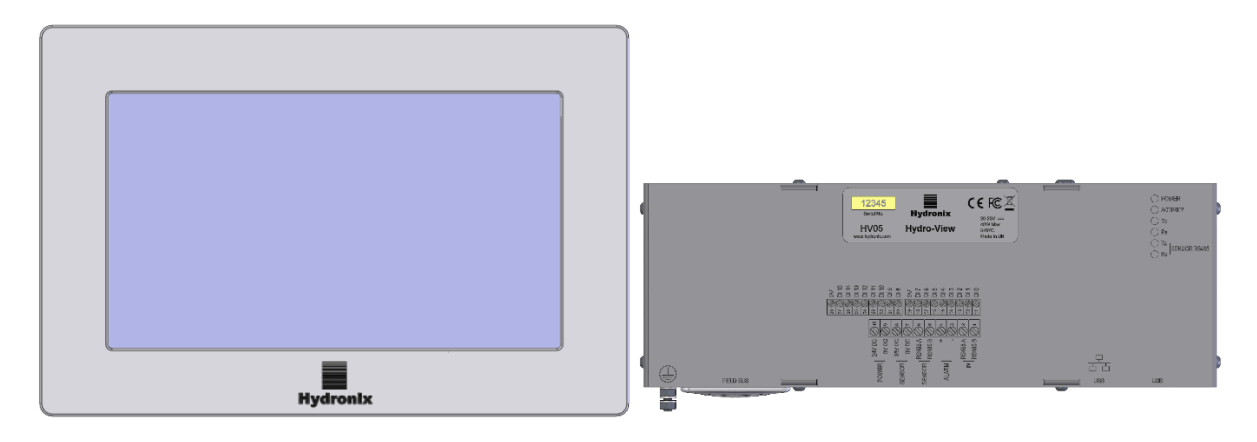

图 **1**:**Hydro-View**(左)**Hydro-Hub**(右)

<span id="page-12-1"></span>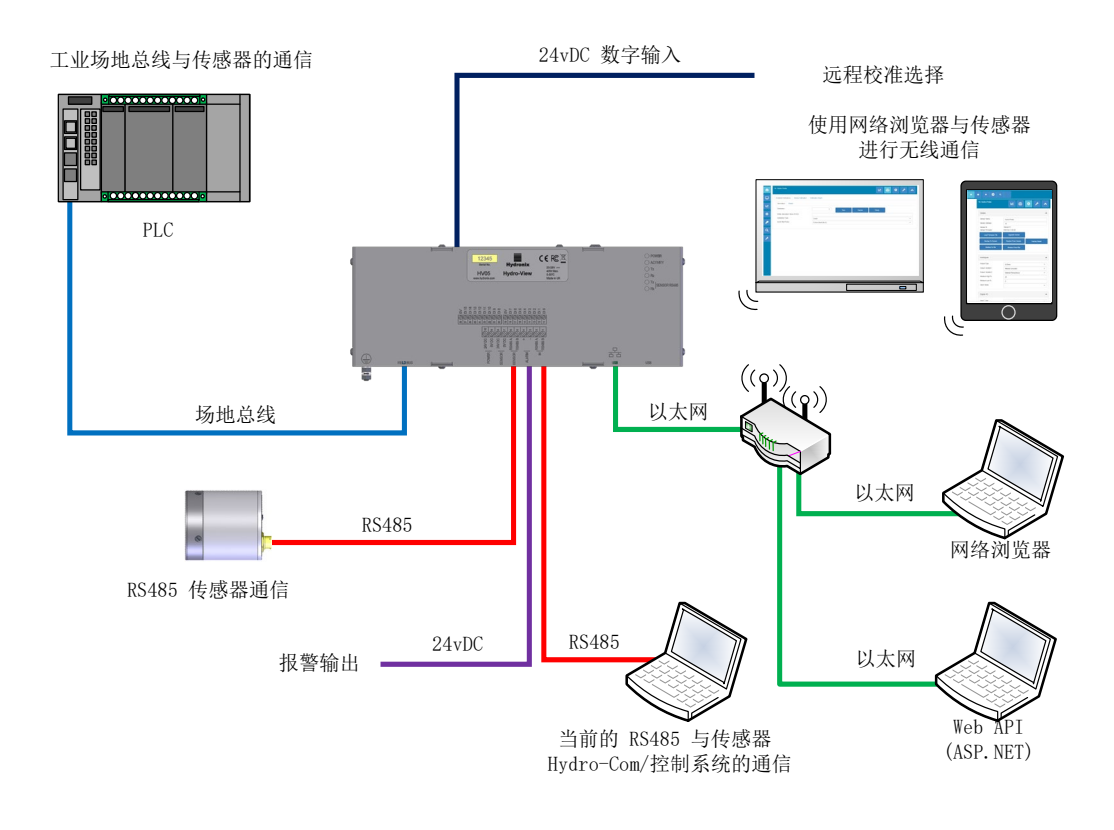

<span id="page-12-2"></span>图 **2**:系统通信概述

# <span id="page-14-1"></span>**1 Hydro-View**

<span id="page-14-0"></span>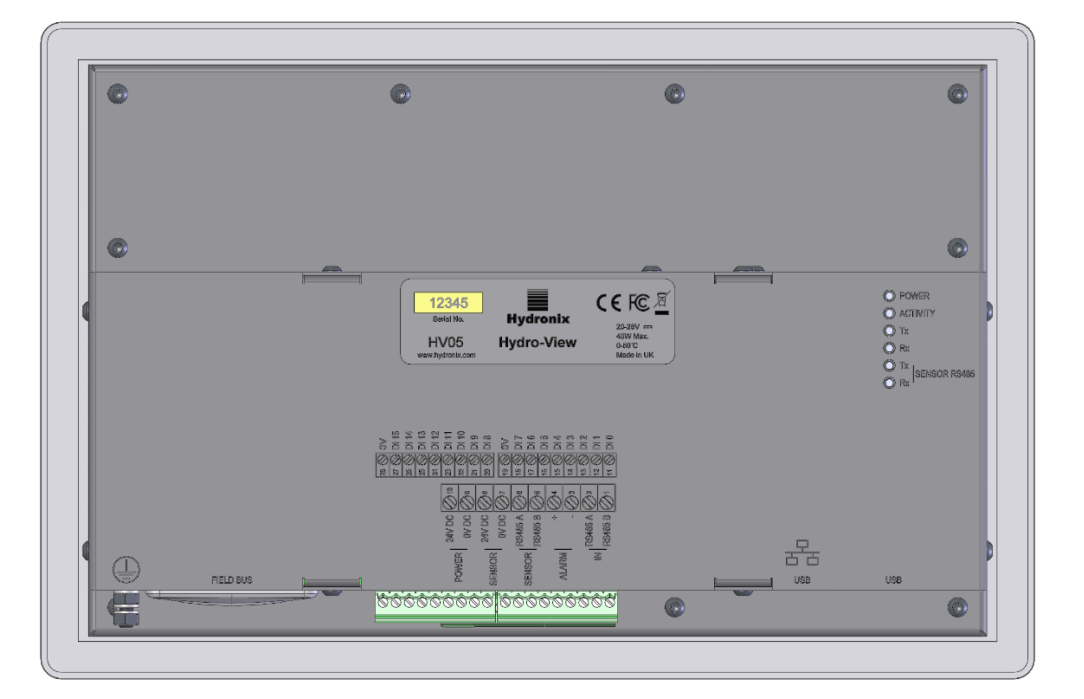

图 **3**:**Hydro-View** 的后视图

# <span id="page-14-2"></span>**1.1** 重量和尺寸

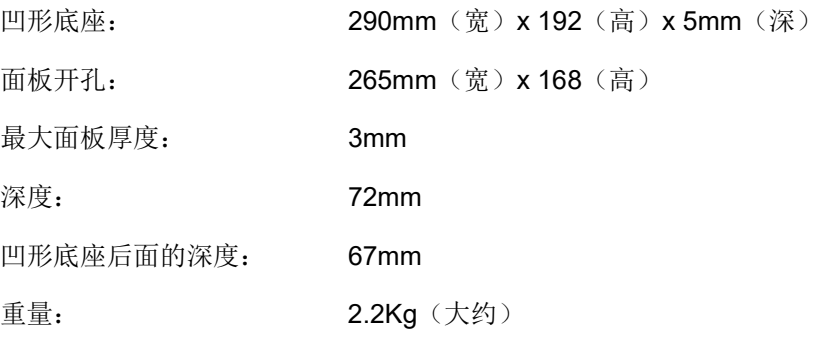

#### 注意:

所有电气连接均位于设备底部;因此需要提供电缆和接头接口。 设备四周应留出最少 100 毫米的空间以便冷气循环散热。不得遮盖散热口。 接地螺杆位于设备的左下角(背面视图)。

# <span id="page-14-3"></span>**1.2** 安装

Hydro-View 适合安装在最大厚度为 3mm 的控制面板上。该设备配有四个安装支架, 每侧一个。

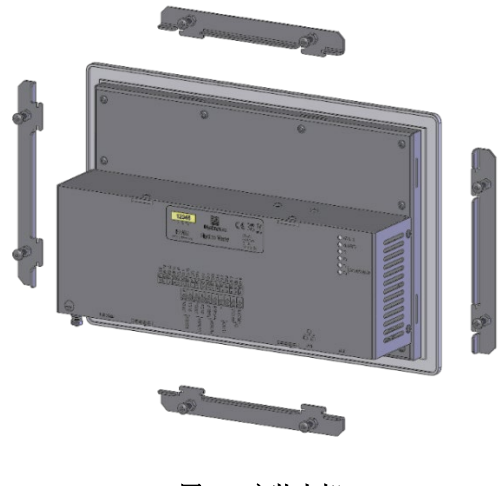

图 **4**:安装支架

<span id="page-15-0"></span>安装侧面安装支架时,请将其插入插槽并向下滑动。安装顶部和底部支架时,请将其插入插槽 并向右滑动。

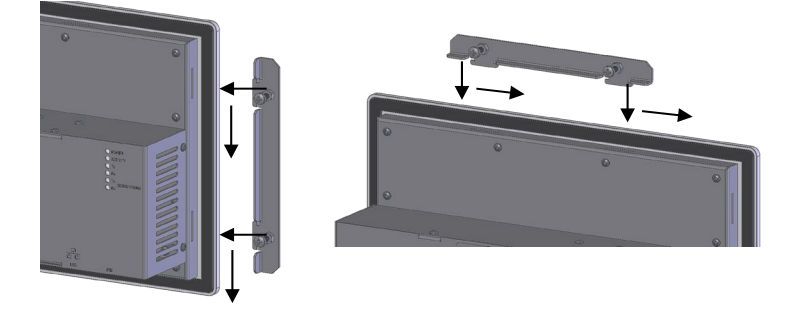

图 **5**:安装支架

<span id="page-15-1"></span>要将 Hydro-View 安装到控制面板或机柜中时,需要切一个 265mm x 168mm 的切口。

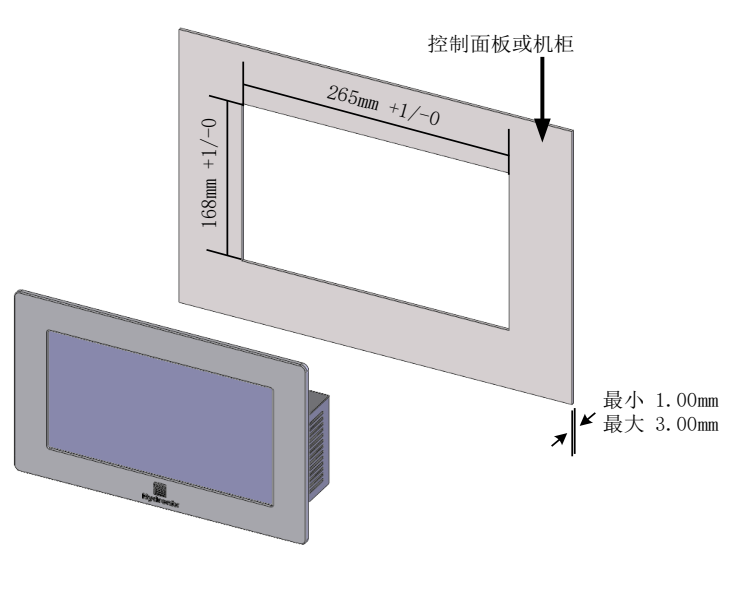

#### <span id="page-15-2"></span>图 6: 控制面板开孔

安装 Hydro-View 时, 请卸下安装支架, 然后将设备插入切口中。将安装支架重新安装并均匀地拧紧螺 钉,以将仪表板拉向控制面板。

确保将垫圈压在控制面板上。

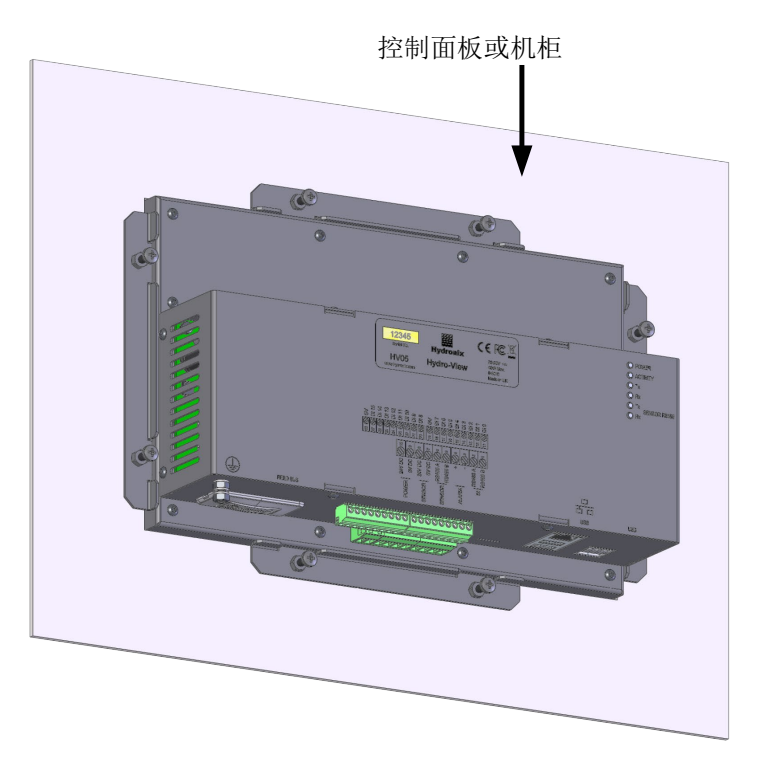

图 **7**:安装在控制面板中的 **Hydro-View**

# <span id="page-16-1"></span><span id="page-16-0"></span>**2 Hydro-Hub**

<span id="page-16-2"></span>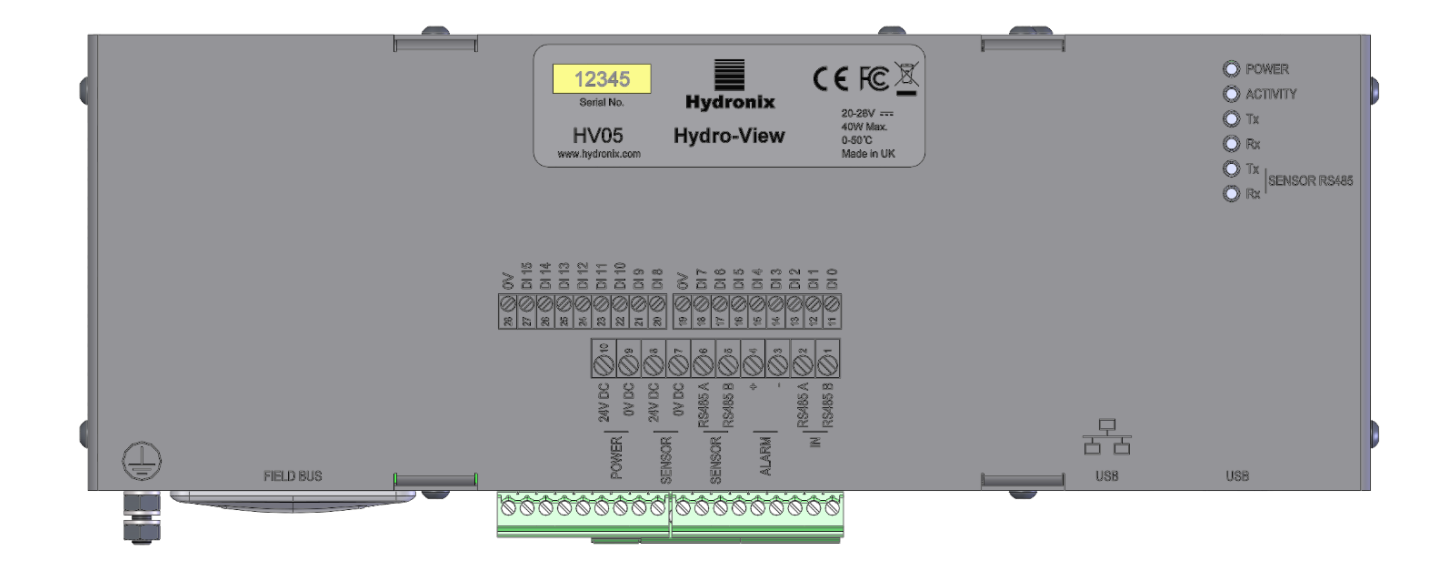

图 **8**:**Hydro-Hub** 的后视图

# **2.1** 重量和尺寸

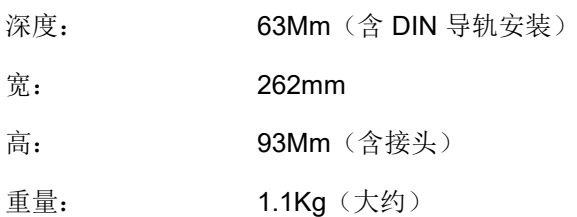

# 注意:

所有电气连接均位于设备底部;因此需要提供电缆和接头接口。 设备四周应留出最少 100 毫米的空间以便冷气循环散热。不得遮盖散热口。 接地螺杆位于设备的左下角(背面视图)。

# **2.2** 安装

Hydro-Hub 适合安装在标准 35mm DIN 导轨上。该设备随附两个 DIN 导轨安装支架。

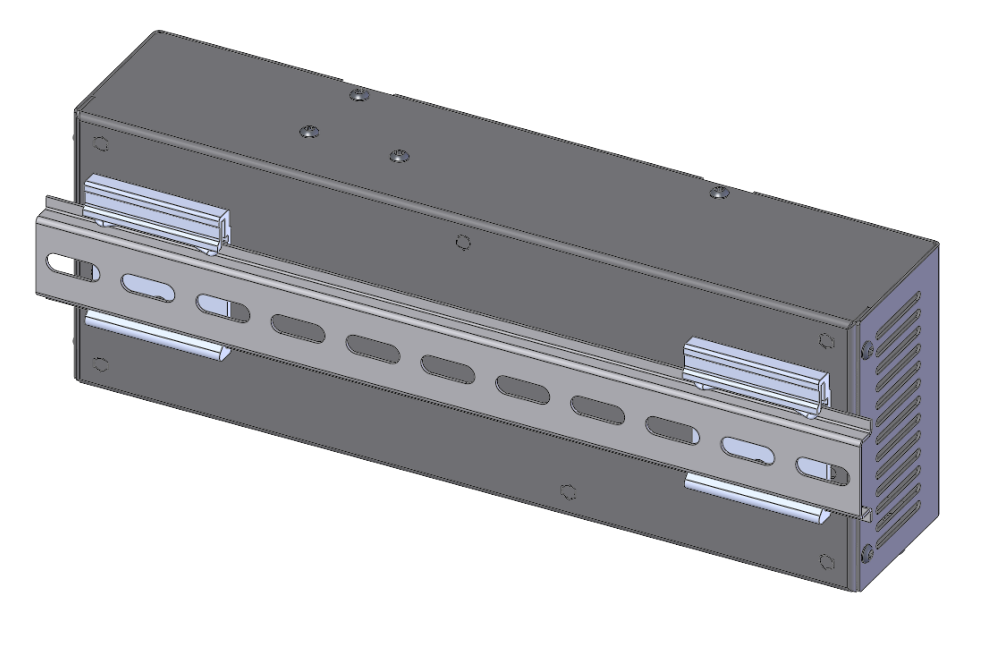

图 **9**:**Hydro-Hub DIN** 导轨安装支架

<span id="page-17-0"></span>要从 DIN 导轨上卸下 Hydro-Hub, 请向下推顶部, 然后倾斜设备的底部, 拉离导轨。

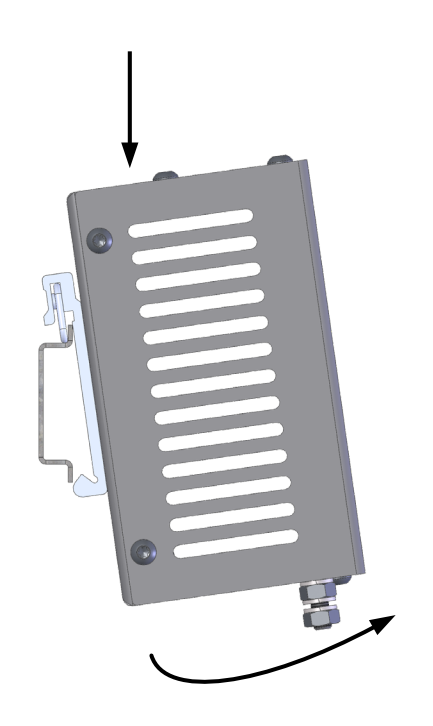

#### 图 **10**:从 **DIN** 导轨拆卸 **Hydro-Hub**

# <span id="page-18-1"></span><span id="page-18-0"></span>**3 HV05** 壁挂式机柜

可使用 HV05 壁挂式机柜 ([图](#page-18-2) [11\)](#page-18-2)安装 Hydro-View。HV05 壁挂式机柜采用第 [1.2](#page-14-3) [节安装中](#page-14-3)展示的 相同安装方式。该机柜配备一个 USB 面板安装接头,以支持将 USB 记忆棒连接到 HV05, 而无需 打开机柜。

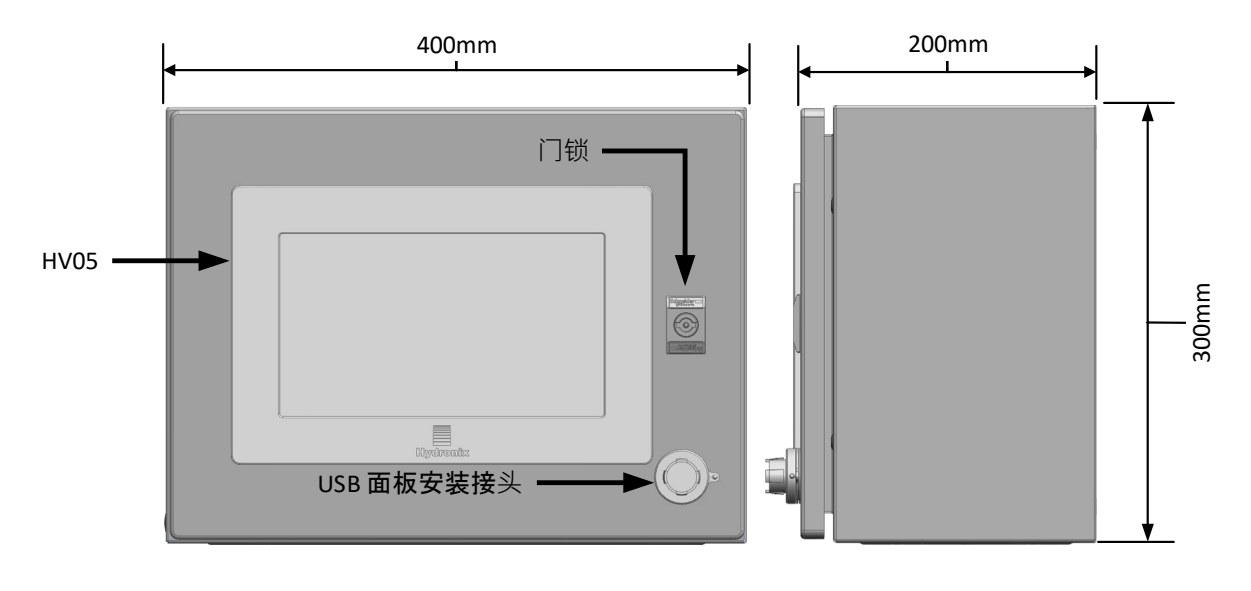

<span id="page-18-2"></span>图 **11: HV05** 壁挂式机柜

该机柜配备一个 DIN 导轨,可用于支持电源(未提供)和任何所需的接线端子([图](#page-19-0) [12](#page-19-0))。适配此机 柜的电源的最大尺寸为: 125mm (高) x 192 (宽) x 120mm (深) 。电源必须安装[到图](#page-19-0) [12](#page-19-0) 中的 详示位置。

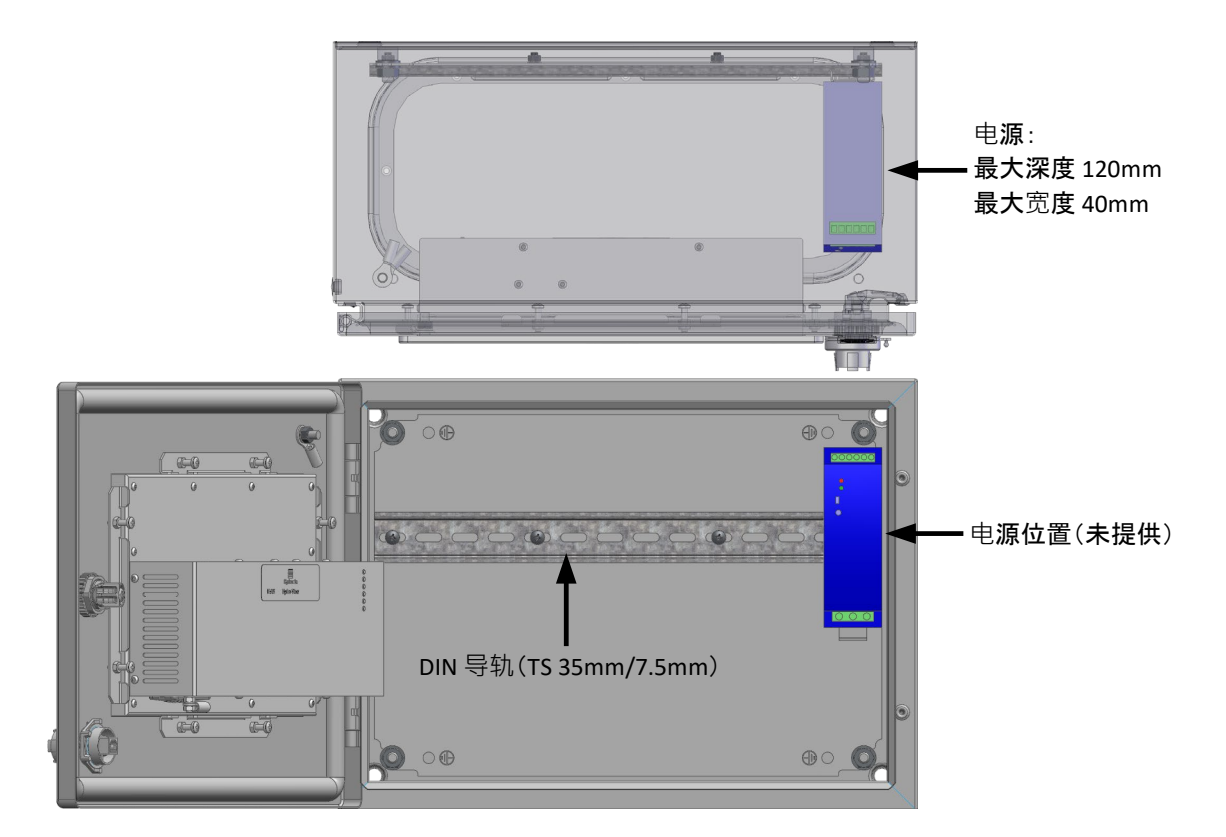

<span id="page-19-0"></span>图 **12:** 电源位置

<span id="page-20-0"></span>本章详细介绍了 Hydro-Hub/Hydro-View 的电气安装。所需的连接根据系统设计的配置和集成要求不同 而异。

本章中显示的所有图片均为 Hydro-View 图片, Hydro-Hub 也使用相同的连接布局和配置。

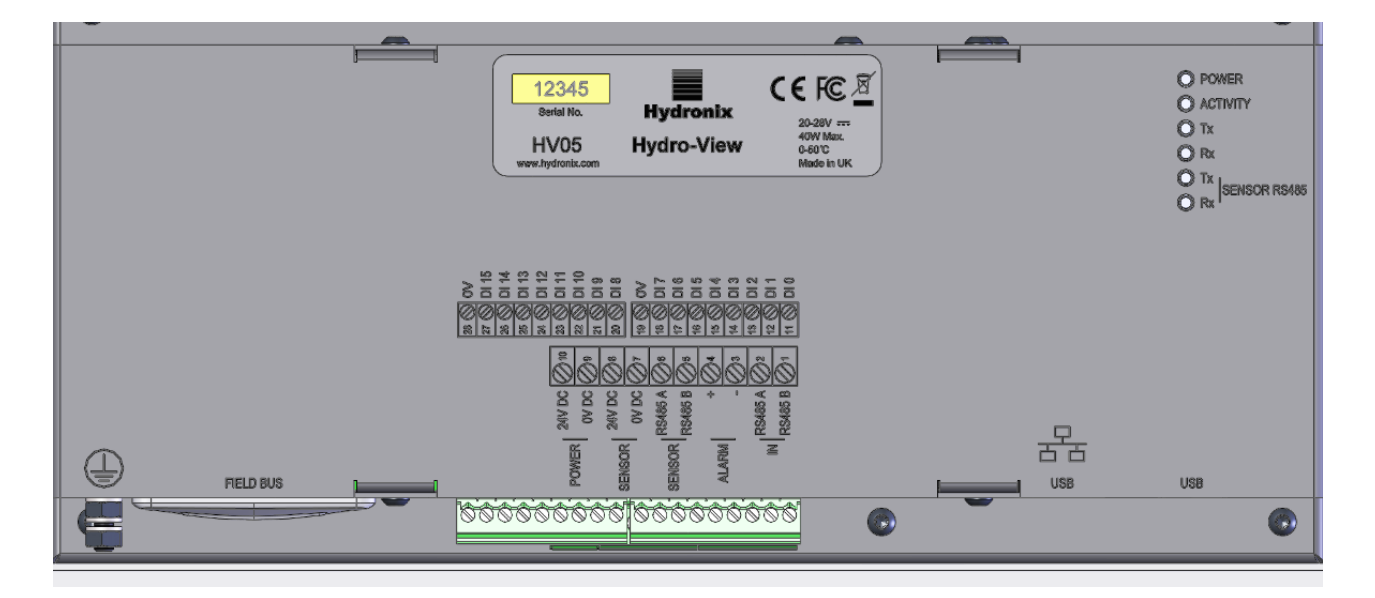

图 **13**:**Hydro-View** 接线图

<span id="page-20-1"></span>下图为电气接头。根据所用设备的型号,某些接头会不可用。

<span id="page-20-2"></span>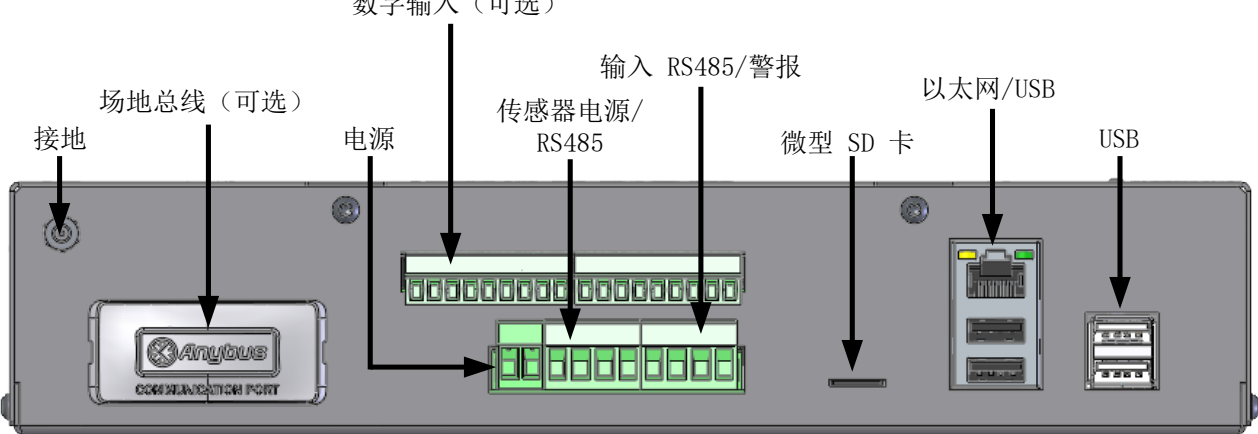

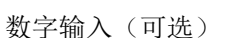

图 **14**:**Hydro-View** 接头

# <span id="page-21-0"></span>**1** 接头插针分配

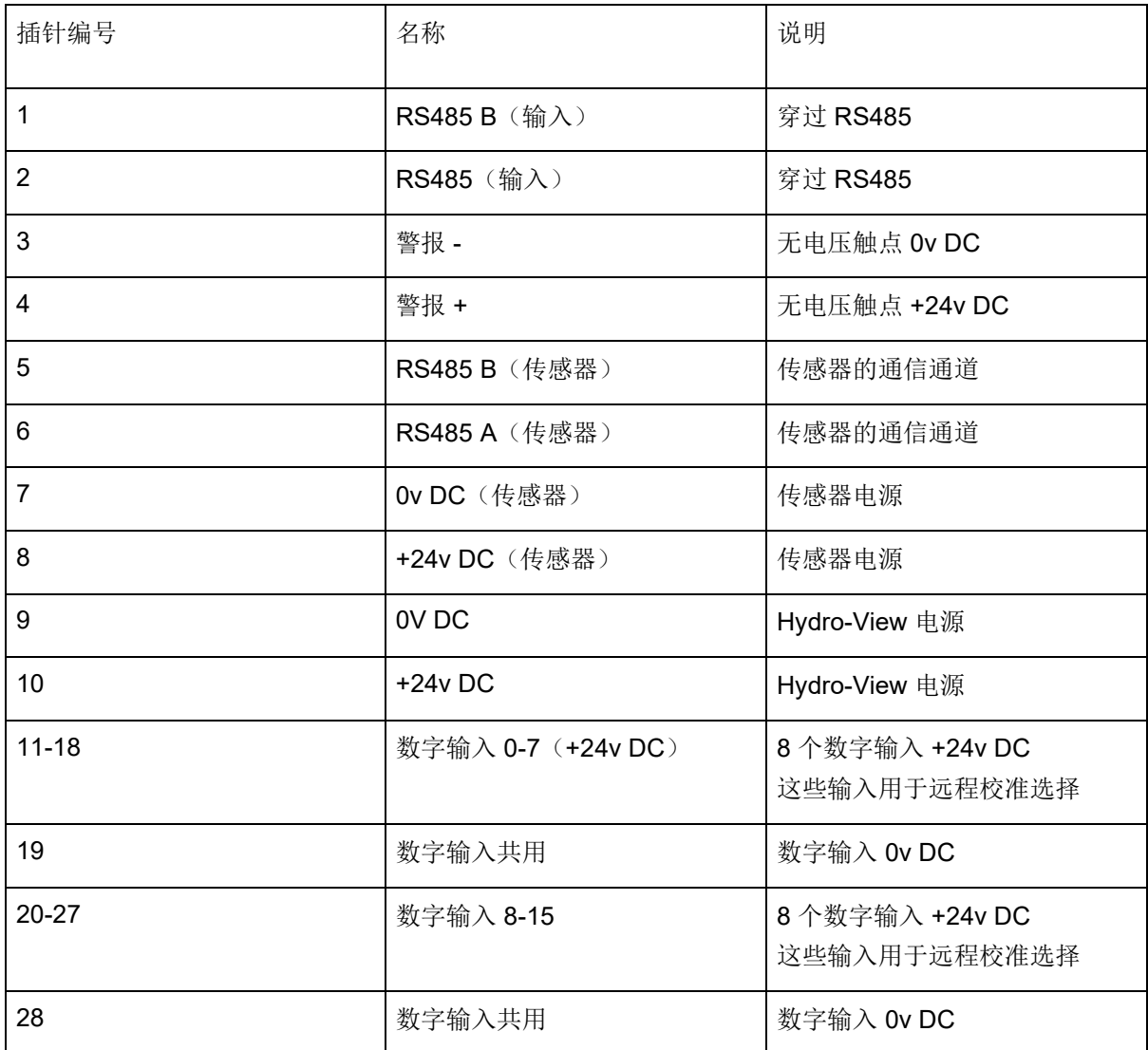

# **1.1** 电源

设备需使用 24v DC, 额定功率为 44W, 并连接一个传感器。

# **1.2** 接地

为了符合 EMC 法规, 传感器地线(屏蔽层)必须连接到 Hydro-View / Hydro-Hub 的接地螺杆 上。

# **1.3** 通信

# **1.3.1 RS485**

本设备有两个独立的 RS485 通信连接。

#### 传感器 **RS485**

传感器 RS485 用于与已连接的传感器进行通信。RS485 串行接口允许多达 16 个传感器通 过多点网络连接[\(图](#page-22-0) [15](#page-22-0))。 每个传感器应使用防水接线盒进行连接。

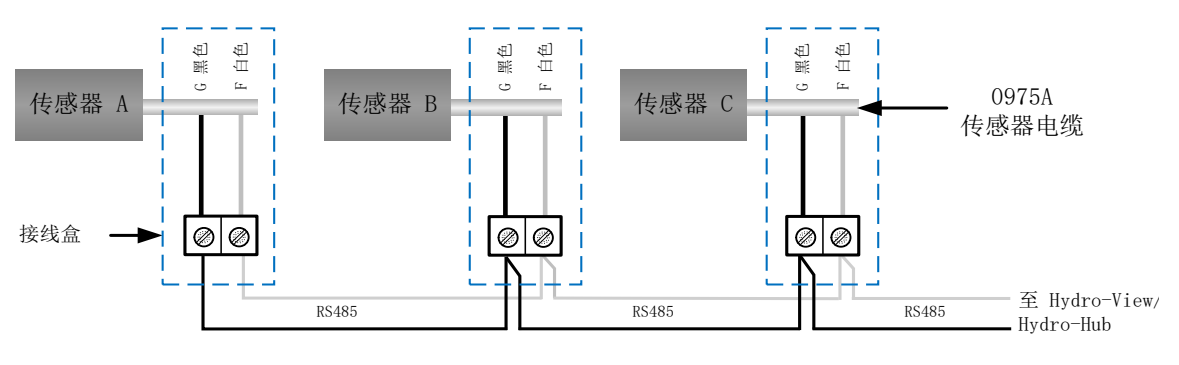

#### 图 **15**:**RS485** 接线

#### <span id="page-22-0"></span>输入 **RS485**

第二个 RS485 接口的作用是,让设置好的系统能够使用 RS485 协议直接与传感器通信, 从 而将 Hydro-View/Hydro-Hub 添加到网络中。

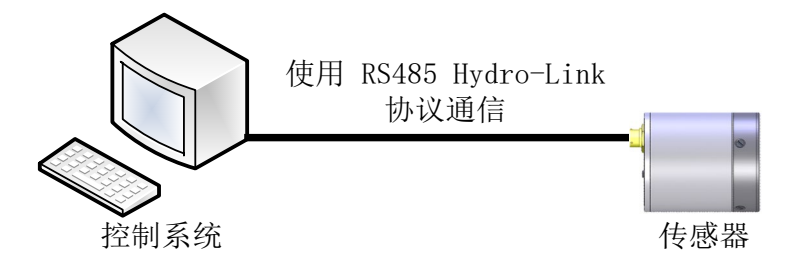

图 **16**:当前系统

<span id="page-22-1"></span>RS485 网络配备与传感器进行通信的单个主设备,因此无法允许控制系统和 Hydro-View/Hydro-Hub 同时通信。输入 RS485 配置为允许将来自控制系统和 Hydro-View/Hydro-Hub 的通信进行编组。编组将确保一次只能传送一条消息。来自控制系统和 Hydro-View/Hydro-Hub 的消息将按到达顺序进行传输。

使用输入 RS485 的所有通信都必须配置如下:

#### 传输速率:9600

- 停止位: 1
- 流控制:无
- 数据位:8
- 奇偶校验:无

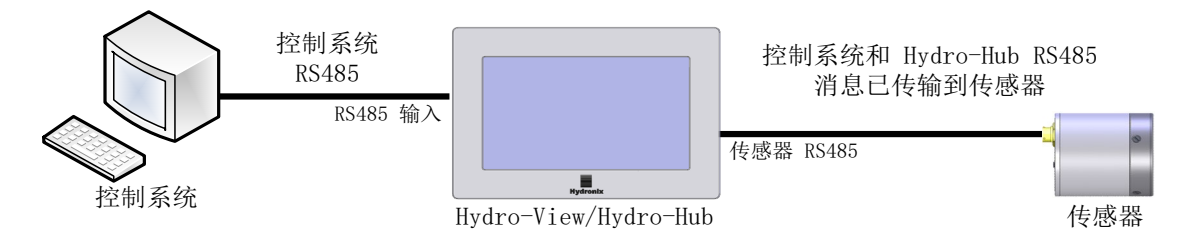

#### 图 **17**:**Hydro-View/Hydro-Hub** 编组 **RS485**

# <span id="page-23-0"></span>**1.4** 场地总线

该端口用于专用的场地总线扩展模块。该模块需要单独购买。有关连接的详细信息,请参见相 关用户指南。

# **1.5** 扩展板数字输入

可选的扩展板数字输入可用于选择已连接传感器使用的校准。这使传感器能够测量多种物料, 而无需手动选择校准。校准使用二进制格式进行选择。当要求更改校准时,针对所选校准且存 储在数据库中的所有数据都将下载到相关传感器。

#### 注:如果要使用扩展板的户外电缆,则必须限制在 *30* 米或以内。

数字输入 1-4 用于选择传感器,输入 8-15 用于选择所需的校准编号。数字输入 0 用于触发校准 更改。输入 5、6 和 7 保留供未来使用。

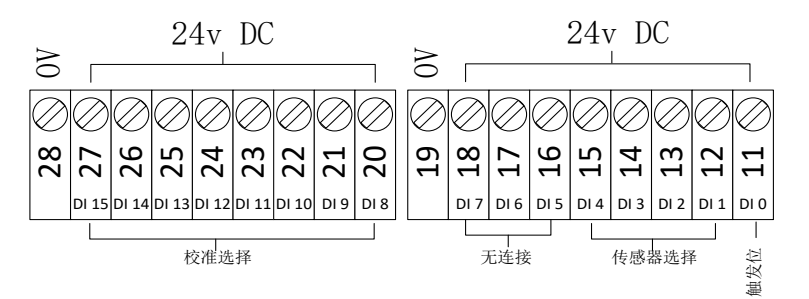

#### 图 **18**:校准选择接线

<span id="page-23-1"></span>注:如果要追溯安装扩展板,只能由合格的工程师进行。有关安装建议,请参见 *EN0098*。

# **1.5.1** 输入模式

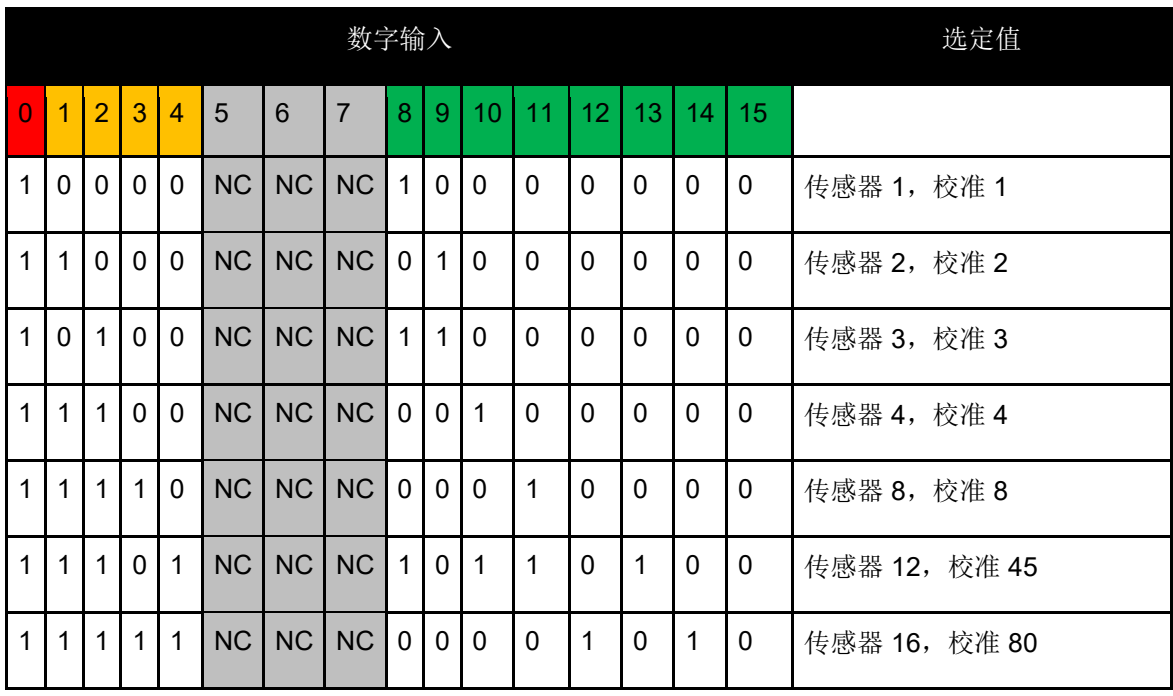

数字输入配置为接受二进制格式的输入信号。

### 表 1: 校准选择数字输入

#### **1.5.2** 选择传感器

数字输入 1-4 用于选择哪个连接到网络的传感器已经过配置。使用传感器的 RS485 节点地 址(1-16)选择传感器。

二进制 0000 用于选择传感器地址 1。

二进制 1111 用于选择传感器地址 16。

### **1.5.3** 选择校准

要选择校准,请使用输入 8-16。可以选择选定传感器的"可用校准"列表中的任何校准。 创建校准时,每个校准都会分配一个唯一的编号。 可以选择 255 之内的任意校准编号。

#### **1.5.4** 触发校准更改

要触发校准更改,必须将数字输入 0 设置为高。在触发位的上升边缘触发更改。

# **1.6** 警报

该设备具有 24v DC 警报输出, 配置为当电子设备温度达到 80°C 时触发。如果此警报触发, 则将需要强制冷却,否则设备将自动降低其性能以保护电子元件。必须将温度维持在 80°C 以 下,以确保电子元件不被损坏。输出为无电压触点,并且必须连接负载。

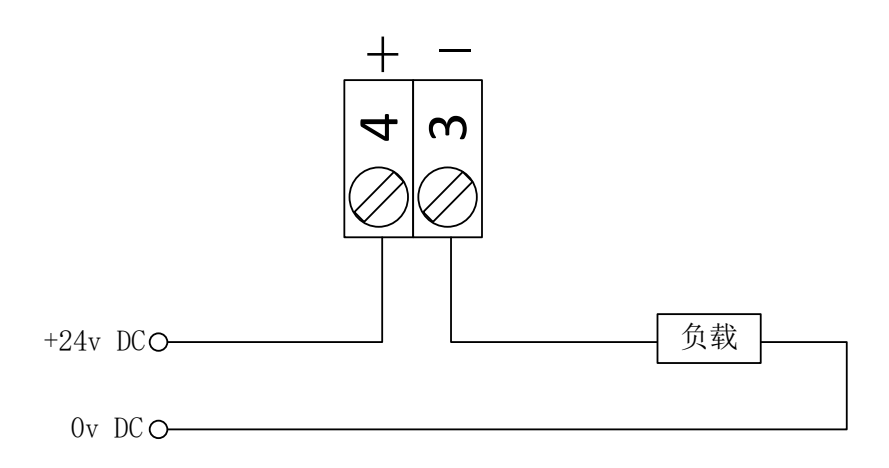

#### 图 **19**:报警输出接线

# <span id="page-25-0"></span>**1.7** 以太网

以太网端口已提供,以便 Hydro-View/Hydro-Hub 连接到本地网络。连接到网络后,可以使用 Hydro-Com 或任何兼容的网络浏览器远程访问该设备。

# **1.8 USB**

该设备有四个内置 USB 端口,可进行数据备份、软件升级以及连接键盘/鼠标。

# **1.9** 数字 **I/O** 保护

反电动势,也被称为逆电动势,是由反抗通过导体的电流的变化而产生的电动势。当电流通过 线圈(如电感器、继电器线圈、电机或螺线管线圈)时,能量会以磁场的形式储存在线圈周围。 当电路断电时,磁场会崩溃,并产生很大的反向尖峰电压,这可能会损坏电路中的敏感元件, 如晶体管和二极管。

建议在连接到 Hydro Control、Hydro View 或 Hydro Hub 的输入或输出的任何电感负载上连接 "飞轮"二极管。此二极管将抑制反电动势尖峰电压,保护输入免受损坏。此类保护方式的推 荐二极管为 1N4007 或同等产品。应按[照图](#page-25-1) [20](#page-25-1) 所示进行连接

<span id="page-25-1"></span>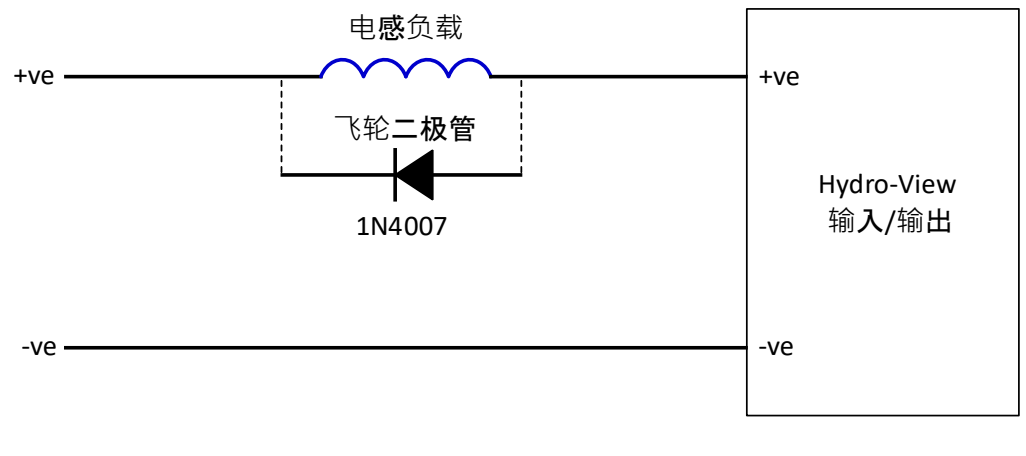

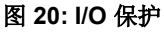

第 4 章 不可以说这样的人,我们就会说这样的人。我们就会说这样的人,我们就会说这样的人。

# <span id="page-26-1"></span>**1** 概述

<span id="page-26-0"></span>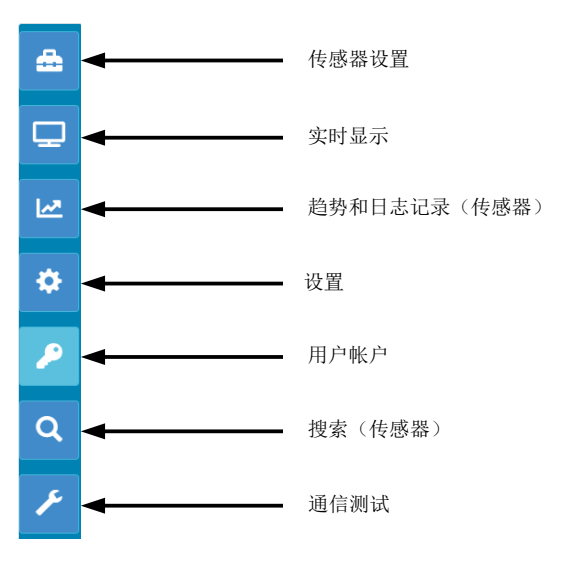

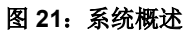

<span id="page-26-2"></span>通过概述屏幕可以访问系统设置以及所有连接的传感器。

概述屏幕分为七个部分。如果控制按钮不可用,请点击或触摸显示屏的任意位置以显示按钮。

### 注:某些选项仅对拥有有效用户帐户的用户可用。

# **1.1** 传感器设置

通过传感器设置可以访问网络上已连接的传感器。请参阅第 6 [章了](#page-44-0)解详细信息。

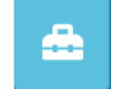

#### 图 **22**:传感器设置

# <span id="page-26-3"></span>**1.2** 实时显示

<span id="page-26-4"></span>实时显示部分用于显示网络上任何已连接的传感器的实时值。

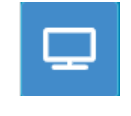

#### 图 23: 实时显示

# **1.2.1** 添加实时显示

要显示传感器的值,必须配置屏幕。首次打开时,实时显示已锁定。要解锁显示,请点击红 色的锁定按钮。

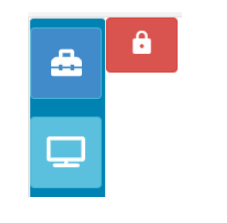

#### 图 **24**:锁定的显示

<span id="page-27-0"></span>解锁后,以下选项将可用:

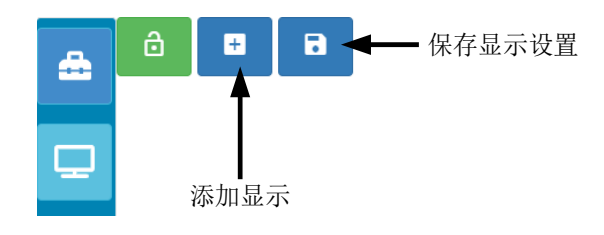

#### 图 **25**:解锁的显示

<span id="page-27-1"></span>要将传感器添加到显示屏,请点击"添加显示按钮"。实时显示分为三个部分。

#### 实时值

要配置实时显示,请在屏幕上选择所需的值。

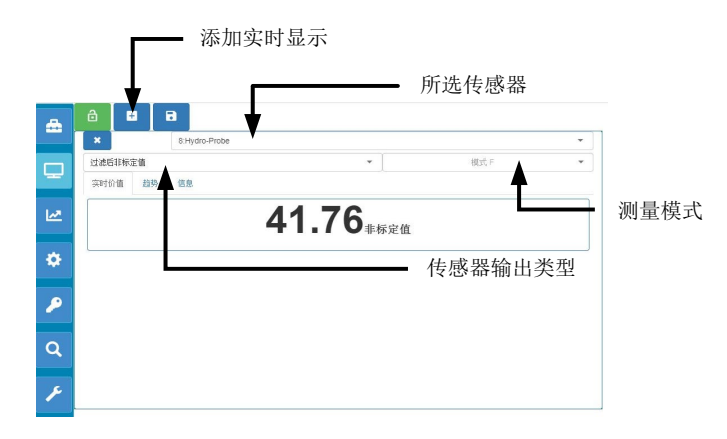

#### 图 **26**:实时显示配置

<span id="page-27-2"></span>点击"添加显示按钮"可以添加其他实时显示。

#### 趋势

选择"趋势"选项卡后,即会以图形方式显示每个传感器的输出。

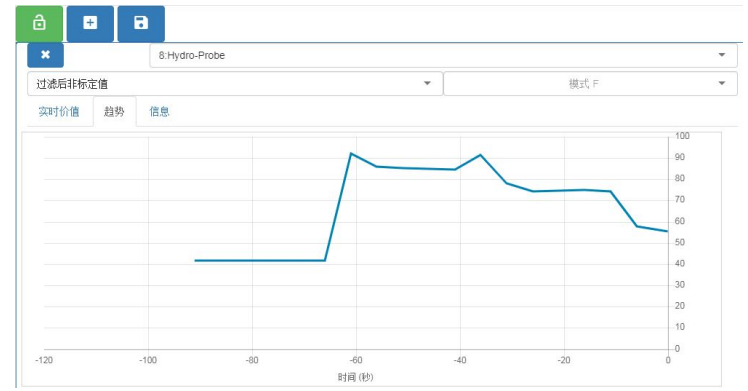

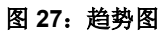

### <span id="page-28-0"></span>信息

选择"信息"选项卡后,即显示传感器 ID 和当前固件。

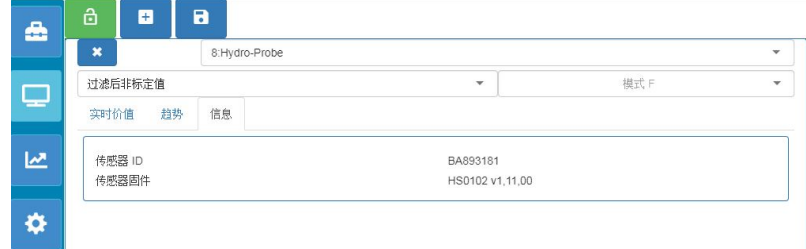

#### 图 **28**:信息

#### <span id="page-28-1"></span>**1.2.2** 保存实时显示

一旦配置好显示,就可以将其保存,以便快速访问相同的值。点击"保存显示"按钮可保存 配置。

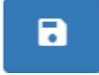

#### 图 **29**:保存实时显示

<span id="page-28-2"></span>重新启动软件后,将自动显示已保存的传感器值。

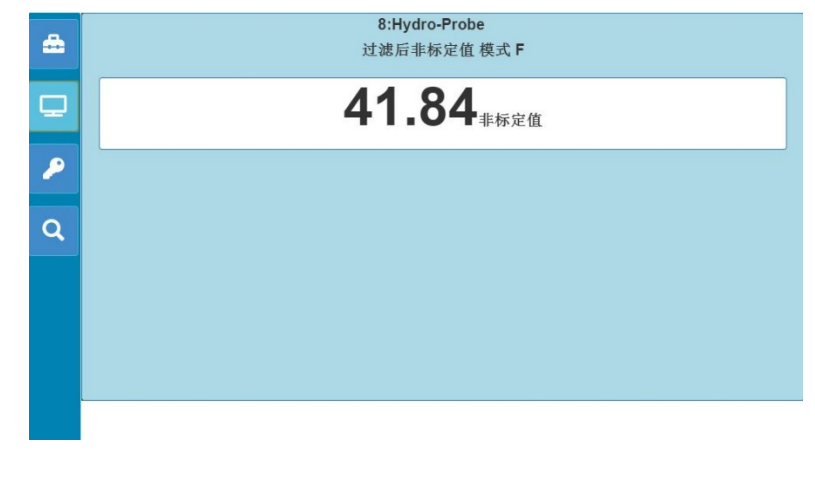

#### <span id="page-28-3"></span>图 **30**:重启后实时显示

### **1.2.3** 锁定实时显示

要将软件设置为在主概览屏幕上显示传感器值,请点击绿色的"锁定"按钮。

# Ä

#### 图 **31**:锁定显示

<span id="page-29-0"></span>选定的传感器值现在将显示在主概览页面上。

#### **1.2.4** 解锁实时显示

实时显示锁定时,将无法编辑显示。要编辑实时显示,请点击红色的"锁定"按钮。

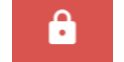

#### 图 **32**:解锁实时显示

# <span id="page-29-1"></span>**1.3** 趋势和日志记录(传感器)

趋势和日志记录部分让用户能够将任意的已连接传感器的值记录到文本文件中。使用 Hydro-View 时, 必须将 USB 记忆棒插入设备可用的 USB 端口之一以储存数据。USB 记忆棒必须为 FAT32 格式, 最大容量为 32GB。

远程连接的系统不需要使用 USB 记忆棒。数据存储的位置具体取决于您当前的浏览器设置。

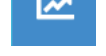

#### 图 **33**:趋势和日志记录

# <span id="page-29-2"></span>**1.3.1** 趋势和日志记录设置

要配置趋势和日志记录"趋势和日志记录"按钮[\(图](#page-29-2) [33](#page-29-2))。在日志设置部分选择 任意可用的传感器,然后确认所需的输出以进行记录[\(图](#page-30-0) [35](#page-30-0))。日志频率也可以配置。

如果没有显示传感器,请点击搜索按钮。

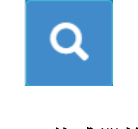

#### 图 **34**:传感器搜索

<span id="page-29-3"></span>如果使用"趋势和日志记录"来配置传感器信号过滤器,或记录小批物料,请将记录频率设 置为"原始"(每秒 25 次)。

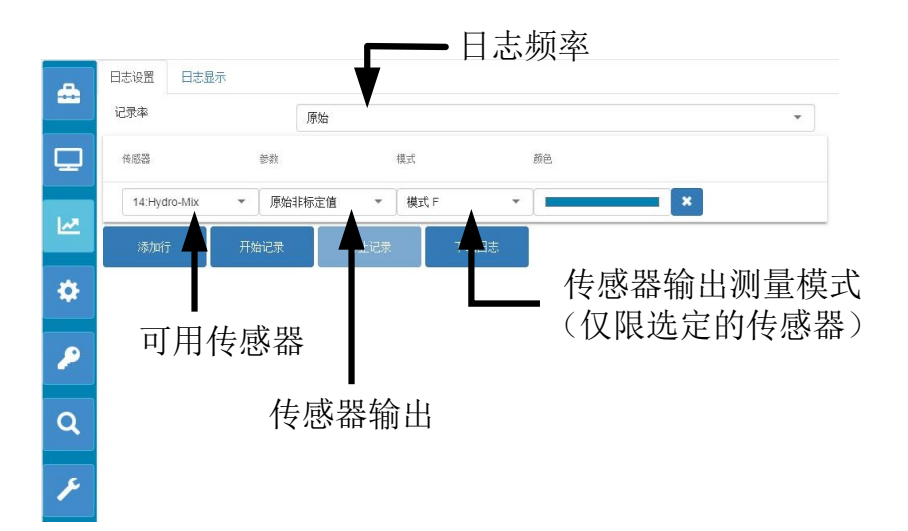

#### 图 **35**:趋势和日志记录设置

<span id="page-30-0"></span>点击添加行即可记录其他传感器和值[\(图](#page-30-1) [36](#page-30-1))。

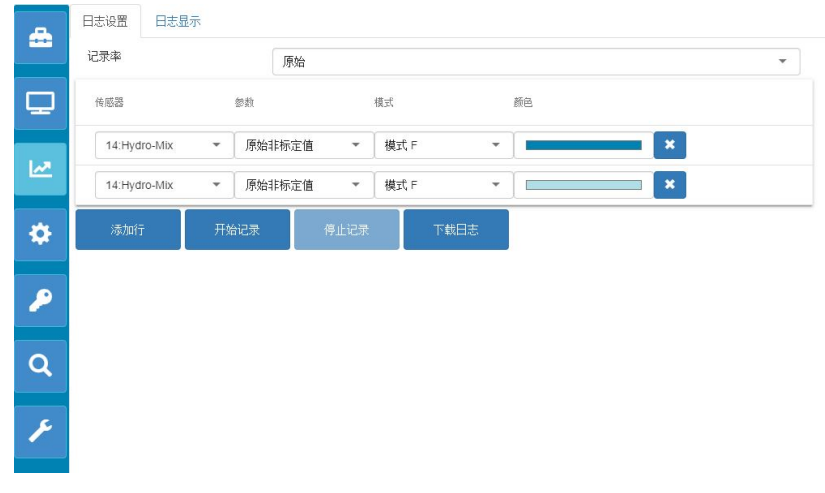

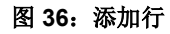

<span id="page-30-1"></span>要启动趋势和日志记录,请点击"开始记录"。

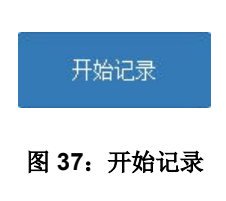

<span id="page-30-3"></span><span id="page-30-2"></span>点击"停止记录"以停止记录。

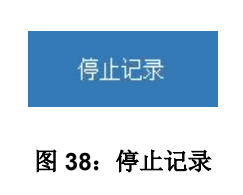

一旦记录停止, 即可下载数据。如果使用 Hydro-View 触屏设备, 数据将下载到连接的 USB 记忆棒中。如果使用远程连接(网络浏览器),数据将下载到运行该浏览器的设备。数据下 载的位置将取决于浏览器的当前设置。

要下载数据,请点击"下载日志"。

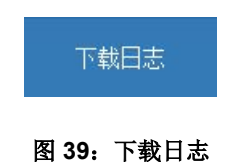

已下载的数据可以使用 Hydro-Com 软件或其他数据处理软件查看。

#### <span id="page-31-0"></span>**1.4** 设置

用户可以通过系统设置部分[\(图](#page-31-1) [40](#page-31-1))查看和升级 Hydro-Net 软件。用户还可以访问以太网设置, 该设置可用于将系统配置为 DHCP 或静态 IP 地址。本节还包括传感器 RS485 通信设置。

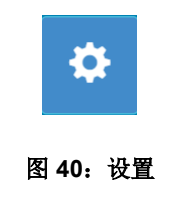

# <span id="page-31-1"></span>**1.4.1** 系统设置

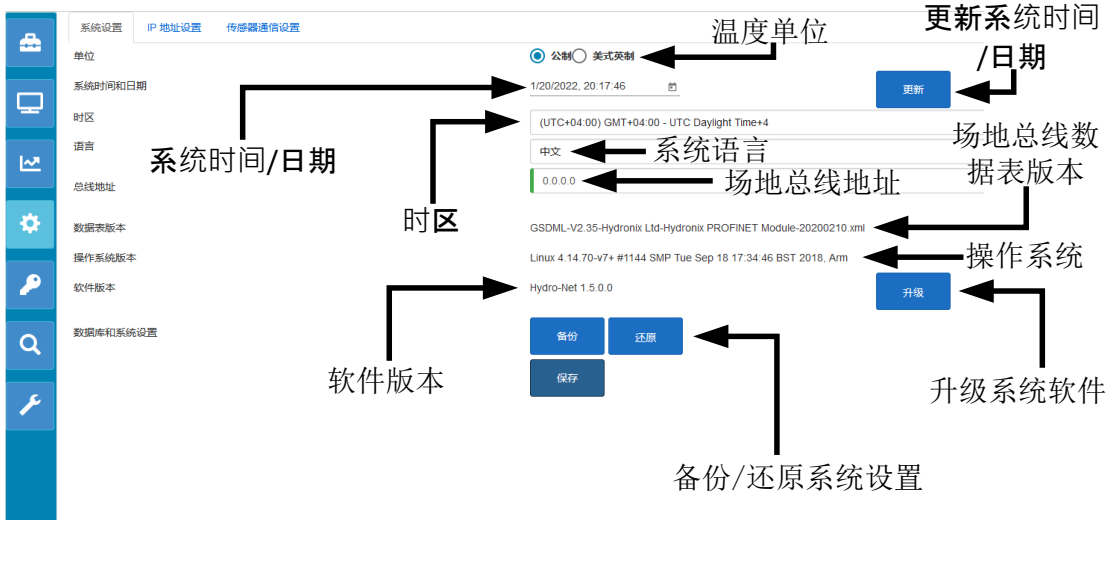

图 **41**:系统设置

#### <span id="page-31-2"></span>温度单位

可以将软件配置为以摄氏度或华氏度显示温度值。

#### 系统时间和日期

当前系统时间和日期。设备连接到接入互联网的网络时会自动更新此值。如果设备未连 接到互联网,可以根据需要手动更新时间和日期。更改系统日期和时间将确保使用趋势 和记录功能创建的任何日志文件能够显示正确的时间。

#### 时区

时区选项系统时间将更新,已匹配所选时区。

#### 场地总线地址

利用场地总线通信的系统需要配置该地址,以便与连接的设备匹配。

#### 数据表版本

这是设备上安装的场地总线数据表。这必须与所连接设备上使用的数据表匹配。

#### 软件版本

本设备当前安装的软件

#### 升级系统软件

这为 Hydro-Net 软件升级提供了相关工具。请通过以下网址下载软件更新: https://www.hydronix.com。参见第 [1.4.2](#page-32-2) 节了解详细信息。

#### 备份**/**还原系统设置

设备的当前设置可以保存到文件,或从以前保存的版本恢复。参见第 [1.4.3](#page-32-3) 节了解详细信 息。

# <span id="page-32-2"></span>**1.4.2** 升级系统软件

要升级 Hydro-Net 软件,必须从 Hydronix 网站下载升级文件:https://www.hydronix.com

要升级 Hydro-View 的软件,升级文件必须储存在插入设备的 USB 记忆棒中。

要升级软件,请点击"升级"[\(图](#page-32-0) [42](#page-32-0)),然后选择软件升级文件。

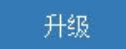

#### 图 **42**:升级软件

#### <span id="page-32-3"></span><span id="page-32-0"></span>**1.4.3** 备份**/**还原系统设置

Hydro-Net 软件可以创建系统设置的备份。这使调试工程师可以配置系统,然后保留系统的 副本,以便在以后需要时还原设备。

#### 备份

如果使用 Hydro-View 触屏设备, 则必须插入 USB 记忆棒以创建备份。所有数据将保存到 USB 记忆棒中。

对于通过远程连接的系统,数据存储的位置具体取决于您当前的浏览器设置。

<span id="page-32-1"></span>要备份系统,请点击"备份"[\(图](#page-32-1) [43](#page-32-1))。

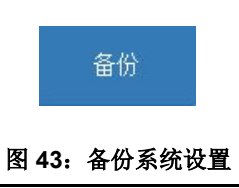

# 还原

<span id="page-33-0"></span>要使用以前保存的备份还原设备,请点击"还原"[\(图](#page-33-0) [44](#page-33-0))

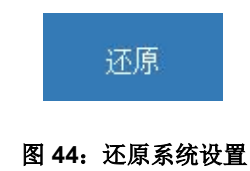

# **1.4.4 IP** 地址设置

通过 IP 地址设置屏幕, 可以将 Hydro-Net 软件配置为使用 DHCP 或静态 IP 地址[\(图](#page-33-1) [45](#page-33-1))。

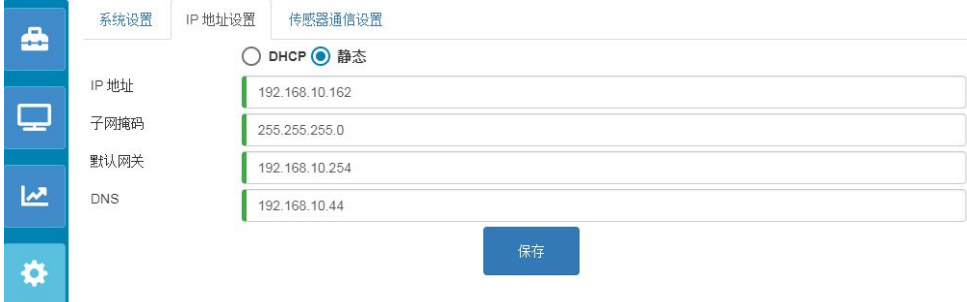

#### 图 **45**:**IP** 地址设置

#### <span id="page-33-1"></span>**1.4.5** 传感器通信设置

"传感器通信设置"部分[\(图](#page-33-2) [46](#page-33-2))用于配置传感器 RS485 使用的传输速率。传输速率可以 配置为自动或固定。如果设置为"自动传输速率",软件将自动确定网络上已连接传感器可 用的最快速度。设置为固定传输速率时,软件将尝试以配置的速度进行通信。如果无法以配 置的速度进行通信,传输速率将设置为已连接传感器可用的最大速率,并不超过最大传输速 率。

保存了传输速率设置后,当前的传输速率将更新,以反映网络上的通信速度。

建议将传输速率设置为"自动传输速率"。

#### 注:如果遇到通信问题,建议将通信配置为固定传输速率 *9600*。

<span id="page-33-2"></span>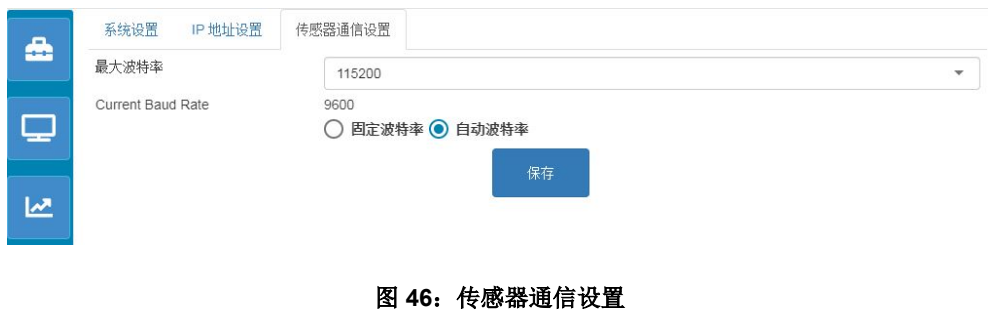

# **1.5** 用户帐户

用户帐户可提供对软件的不同访问级别。访问级别可配置为三种:锁定、监督人和工程师。

#### **1.5.1** 访问级别

#### 锁定

启动时,软件会自动锁定,防止搜索已连接的传感器以及之前保存的实时显示。

#### 监督人

监督人级别权限可搜索已连接的传感器。可以显示传感器的实时值,校准页面也已启用。趋 势和日志记录功能也可用。

#### 工程师

工程师级别可以完全访问所有功能。

# **1.5.2** 默认密码

启动时,软件会自动锁定。要解锁软件,请使用以下默认密码:

监督人: 3737

工程师: 0336

# **1.5.3** 修改用户帐户密码

选择所需访问级别旁边的"修改密码"即可更改默认密码。 要修改密码,请输入当前密码和新密码。

修改登录信息

<span id="page-34-0"></span>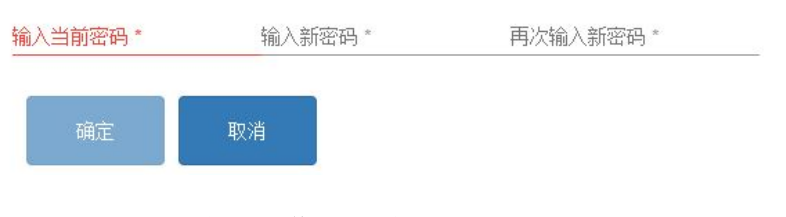

图 **47**:修改登录密码

# **1.6** 搜索(传感器)

激活后, Hydro-View 会自动开始搜索 RS485 网络, 以寻找所有已连接的传感器。启动后, 要 与已添加到网络中的传感器通信,或要手动搜索,请点击搜索按钮[\(图](#page-35-0) [48](#page-35-0))。

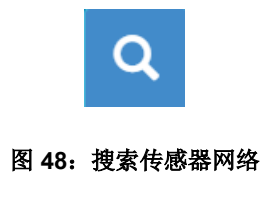

<span id="page-35-0"></span>设备在搜索传感器网络时,所有其他功能均被禁用[\(图](#page-35-1) [49](#page-35-1))。

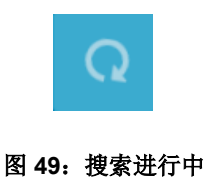

# <span id="page-35-1"></span>**1.7** 通信测试

通过"通信测试"部分,用户可以对可选的扩展板和"警报"输出执行诊断。

### **1.7.1** 报警输出

警报输出可以打开,以测试接线[\(图](#page-35-2) [50](#page-35-2))。

<span id="page-35-2"></span>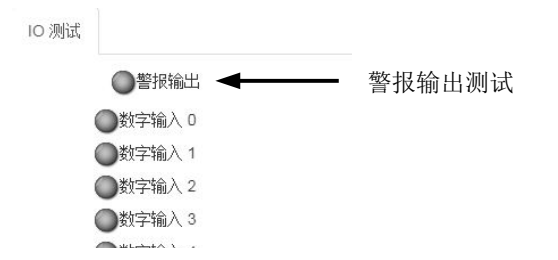

图 **50**:报警输出测试
# **1.7.2** 扩展板 **IO** 测试

IO 测试部分提供了用于测试可选扩展板的工具。可以使用 24vDC 信号为每个输入供电,并 通过指示灯确认其可操作性。测试还可通过输入信号计算传感器地址和选定的校准号[\(图](#page-36-0) [51](#page-36-0))。如果未安装扩展板,指示灯将不可见。

<span id="page-36-0"></span>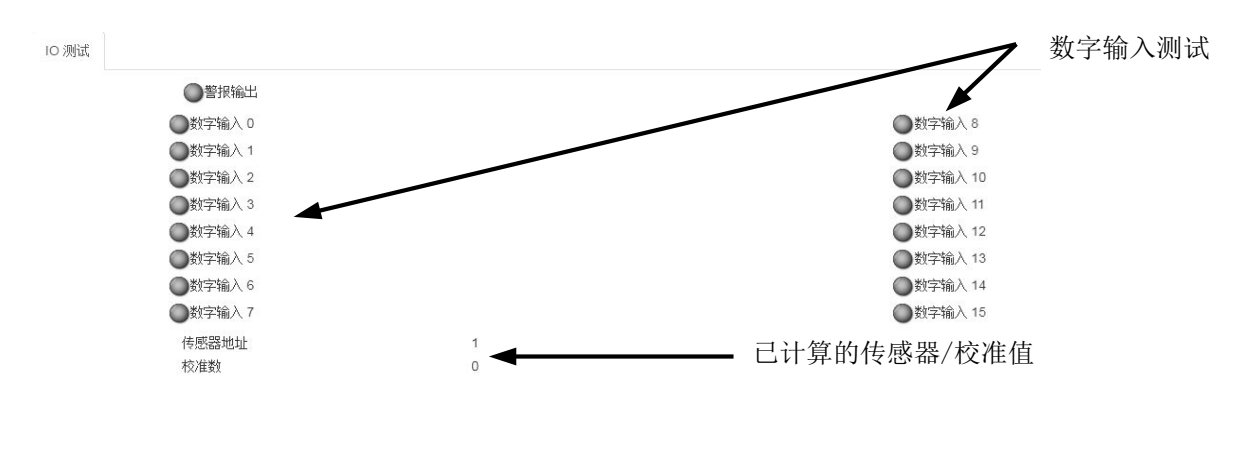

图 **51**:扩展板测试

<span id="page-38-0"></span>Hydro-Net 软件已配置作为 Web 服务器运行。这使设备可以通过任何兼容的网络浏览器进行远程访 问。要启用远程访问,必须将设备连接到本地以太网。

# **1** 概述

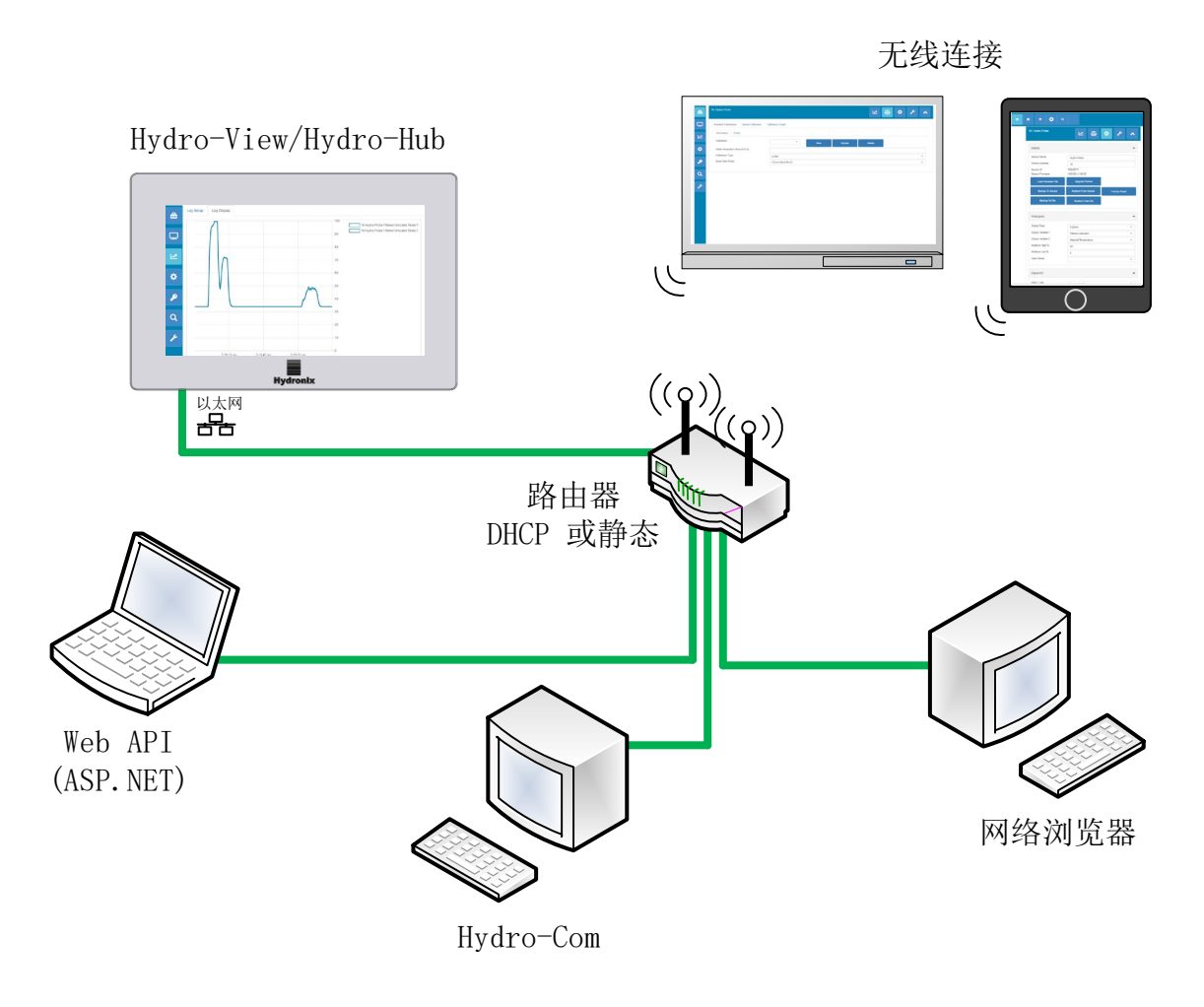

图 **52**:远程访问概述

# **2** 使用网络浏览器进行远程连接

# **2.1** 兼容浏览器

可通过以下兼容的网络浏览器远程访问 Hydro-View/Hydro-Hub: 谷歌 Chrome、Edge、火狐、苹果 Safari 和 IE 11

## **2.2** 设置连接

要使用兼容的网络浏览器远程访问设备,请将 Hydro-View/Hydro-Hub 连接到本地以太网。

### **2.2.1 Hydro-View**

要建立与 Hydro-View 的远程连接,必须知道设备的 IP 地址。Hydro-View 的 IP 地址记录在 系统设置中。

开启 Hydro-View 后, 可以通过以下步骤定位 IP 地址。

打开 Hydro-View 的电源,然后打开"用户帐户"部分。

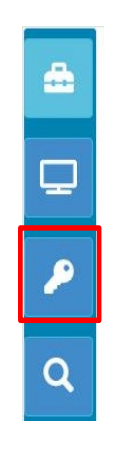

图 **53**:用户帐户

以工程师级别用户身份登录。

选择系统设置,然后打开"IP 设置"选项卡。

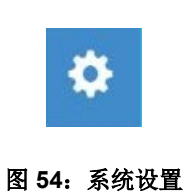

记录当前的 IP 地址。

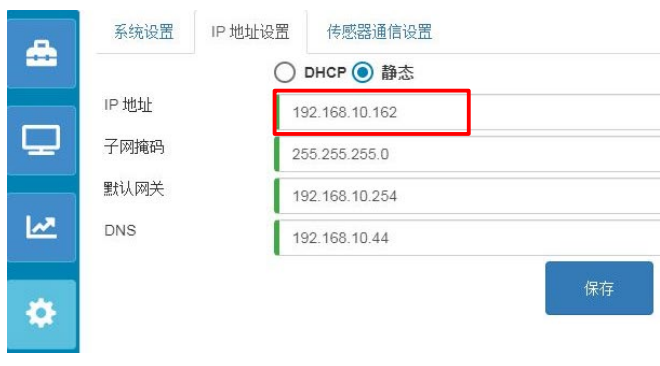

图 **55**:**IP** 地址

确保设备与 Hydro-View 均连接到相同的本地网络, 在设备上打开兼容的网络浏览器。输入 IP 地址和端口号 5000。

例如: 192.168.10.53:5000

该软件将搜索网络上所有已连接的传感器,并在屏幕顶部显示。

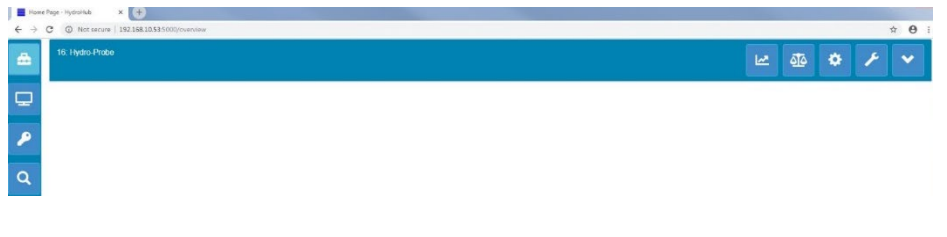

图 **56**:**Hydro-View** 网页浏览器访问

### **2.2.2 Hydro-Hub**

建立与 Hydro-Hub 的远程连接之前, 必须知道设备的 IP 地址。要找到 Hydro-Hub 的 IP 地 址, 建议使用 Hydro-Com 软件。可以通过以下步骤找到 IP 地址。

打开 Hydro-Com 并展开"系统设置"部分。展开"以太网"部分,然后 Hydro-Com 将搜索 可用的设备。所有已连接的设备将在此列出。

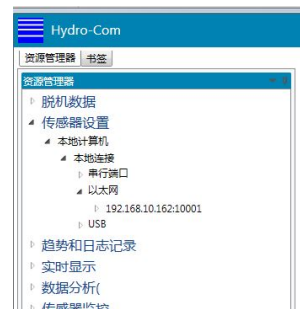

图 **57**:**Hydro-Hub IP** 地址

如果网络上连接了多个 Hydronix 以太网设备, 请在搜索之前确保知道先前配置的设备的 IP 地址。建议在网络上搜索 Hydro-Hub 之前先清除以太网列表。要清除列表,请右击列表中 的任意 IP 地址, 然后选择"删除"。删除后, 右击以太网并选择搜索。

记录 IP 地址后, 在与 Hydro-Hub 一样连接到相同本地网络的设备上打开兼容的网络浏览器。 输入 IP 地址和端口号 5000。

例如:192.168.10.53:5000

该软件将搜索网络上所有已连接的传感器,并在屏幕顶部显示。

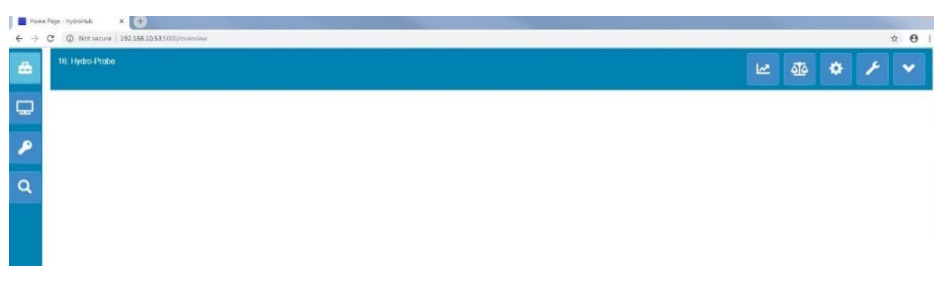

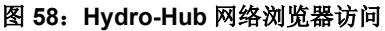

多路传送 DNS 访问

如果只有一个 Hydro-View/Hydro-Hub 设备连接到本地网络,可以在浏览器中键入以下地址 来访问设备:

http://hydrohub.Local:5000

注:要使用此链接访问 *Hydro-Net* 软件,运行浏览器的计算机必须已安装 *Bonjour Print Services* 软件。必须在网络上启用多路传送 *NS*。

# **3** 使用 **Hydro-Com** 远程连接

### **3.1** 设置连接

要与连接到 Hydro-View/Hydro-Hub 的传感器进行通信, 请打开 Hydro-Com, 然后在"传感器 设置"、"趋势和日志记录"或"实时显示"部分中选择"以太网"。该软件将搜索网络上所 有已连接的 Hydro-View/Hydro-Hub 设备。

| $\equiv$ Hydro-Com   |  |
|----------------------|--|
| 资源管理器 书签             |  |
| 资源管理器                |  |
| ▷ 脱机数据               |  |
| ▲ 传感器设置              |  |
| ▲ 本地计算机              |  |
| 4 本地连接               |  |
| ▷ 串行端口               |  |
| 4 以太网                |  |
| 192.168.10.162:10001 |  |
| <b>NUSB</b>          |  |
| ▷ 趋势和日志记录            |  |
| 实时显示                 |  |
| ▷ 数据分析(              |  |
| 井咸聖收状                |  |

图 **59**:**Hydro-Com** 以太网搜索

选择设备的 IP 地址,软件将搜索所有已连接的传感器。

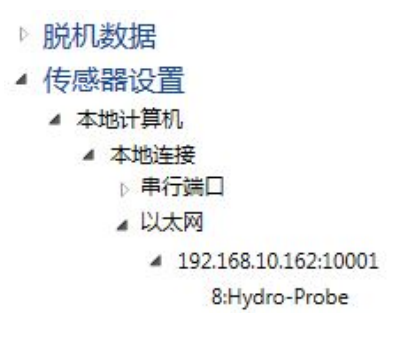

图 **60**:传感器

使用 Hydro-Com 选择要配置/监控的传感器。

# **4 Web API**(**asp.net**)

Hydro-Net API 让开发人员可以使用网络服务快速轻松地与 Hydronix 传感器网络接合。 Hydro-Net API 将所有数据响应作为 JSON 对象发送。有关使用 API 的详细信息, 请参见《Hydro-Net API 开发人 员指南 HD0801》。

# **1** 与传感器连接

"传感器设置"部分用于访问任意已连接传感器的配置、校准和诊断数据。

启动时,软件将自动搜索网络上所有已连接的传感器。可用的传感器将显示在屏幕顶部。

<span id="page-44-0"></span>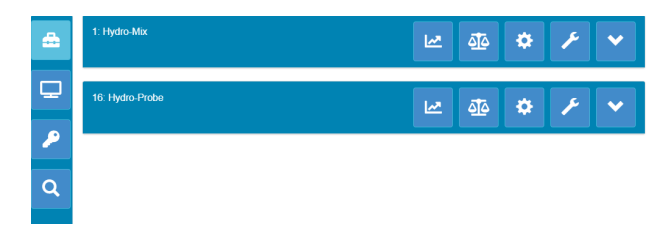

图 **61**:网络上的传感器

若要手动检测网络上的传感器,请使用搜索工具。

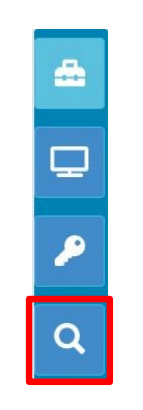

图 **62**:手动搜索

# **2** 传感器配置

传感器配置分为四个部分。

# **2.1** 实时值

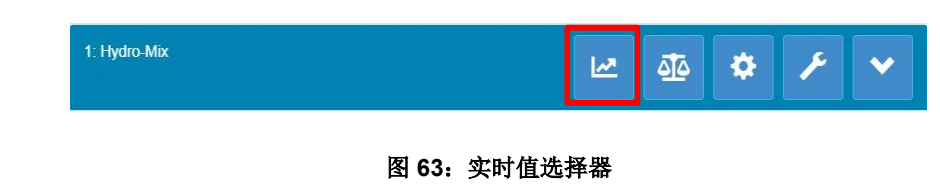

实时值部分显示传感器的当前输出。所有输出值均以数字和图形形式显示。

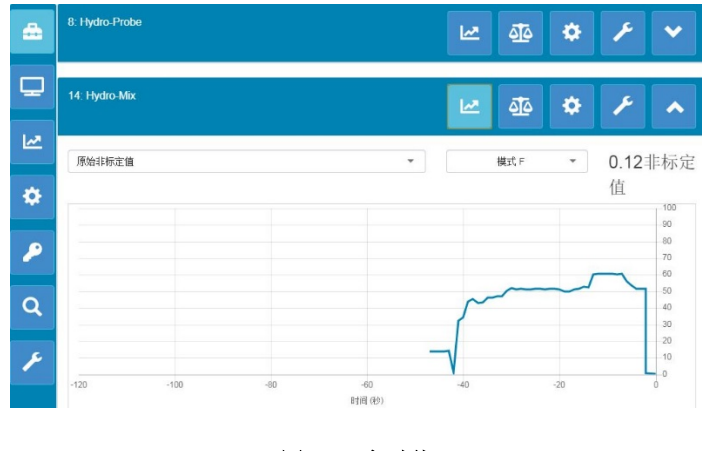

图 64: 实时值

## **2.2** 校准

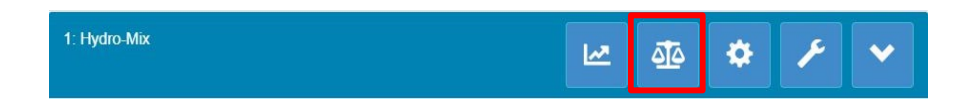

#### 图 **65**:校准部分选择器

校准部分让用户能够查看传感器中保存的现有校准数据,并生成新的校准。有关如何校准传感 器的详细信息,请参见第 7 [章以](#page-56-0)及《传感器配置和校准指南 HD0679》

校准部分分为三个选项卡。

### **2.2.1** 可用校准

"可用校准"是使用 Hydro-Net 软件生成并存储在数据库中的校准。每个校准都有一个唯一 的编号,以便可以使用可选的扩展板进行选择(相关详细信息请参见第 [24](#page-23-0) 页)。

### **2.2.2** 传感器校准

通过"传感器校准",用户可以查看存储在传感器中的校准数据。这些是传感器当前正在使 用的值。

### **2.2.3** 校准图表

通过校准图,用户能够以图形方式查看校准数据

### **2.3** 传感器设置

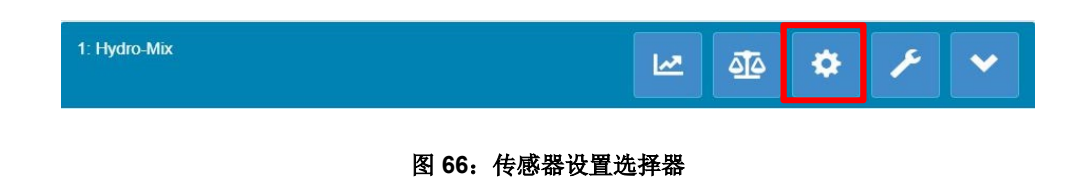

传感器设置分为七个部分。

有关每个传感器配置设置的详细说明,请参阅《传感器配置和校准指南 HD0679》。

### **2.3.1** 详情

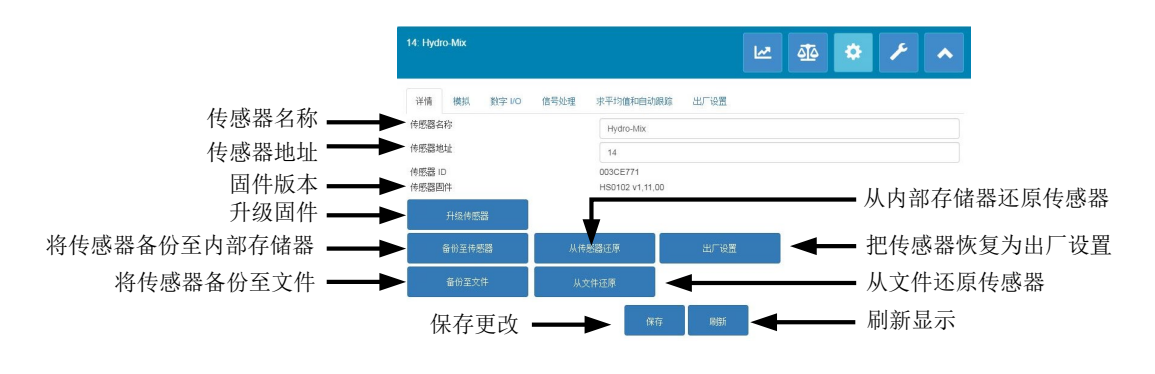

图 **67**:传感器详情

#### 传感器地址

所有 Hydronix 传感器的默认地址均设为 16。如果有多个传感器连接到网络,则必须为每个 传感器分配唯一的节点地址。要更改传感器节点地址,请每次连接一个传感器,并使用选择 器更改节点地址。点击"保存"以更新传感器。

#### 固件

版本号是指安装在传感器中的固件。传感器闪存中的固件可通过文件升级,该文件可从 Hydronix 网站下载。

注: 如果使用远程连接,该文件应保存到计算机的本地硬盘上,而不是网络硬盘上。如果使 用 Hydro-View 设备, 则必须将文件保存到 USB 记忆棒中。

软件的固件升级功能使用一个升级文件,该文件包含适用于所有 Hydronix 传感器的固件。 Hydro-Net 软件将选择特定传感器的相关固件并上载数据。此功能可防止出现不正确的固件 上载至传感器的情况(会导致传感器不可操作)。点击"升级传感器"按钮将调用一个文件 打开框。浏览到下载的文件并确认选择。升级过程可能需要几分钟时间才能完成。

请务必在升级过程中保持传感器通电和通信,然后才能继续,否则闪存可能会处于不确定状 态,从而导致传感器不可操作。

#### 备份到文件以及从文件还原

"备份和还原"功能可将传感器设置保存到 XML 文件中。调试之后备份传感器有助于在配 置意外更改时还原传感器。用户也可以通过此功能来记录所有设置。

要创建备份,请连接传感器,然后选择"备份"并选择文件位置。创建备份后,可以使用此 文件还原传感器。要还原连接的传感器,请点击"还原"并选择相关的备份文件。

#### 备份到传感器以及从传感器还原

所有使用固件 HS0102 或以上版本的 Hydronix 传感器均可在其内部存储器中存储传感器配 置设置。此工具可让用户备份传感器配置,以便未来可以按需还原

### 恢复出厂设置

在制造过程中,所有出厂设置都存储在预留的存储位置,以让传感器能够恢复为默认设置。

### **2.3.2** 模拟

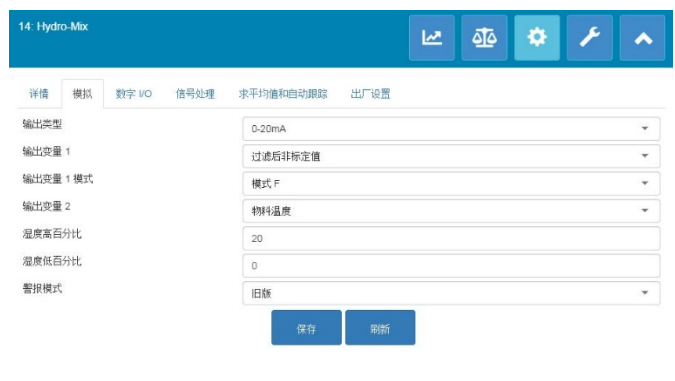

图 **68**:模拟

在"模拟配置"部分可以配置以下传感器设置:

- 输出类型
- 输出变量 1 和 2
- 输出变量模式
- 湿度低百分比和高百分比
- 警报模式

<span id="page-47-0"></span>"输出变量模式"选择器可配置对该输出类型使用哪种测量模式。该选项仅在"湿度"和 "非标定输出"类型中可用。可用的测量模式("F、"E"、"V"和"旧版")取决于连 接的传感器。

### **2.3.3** 数字 **I/O**

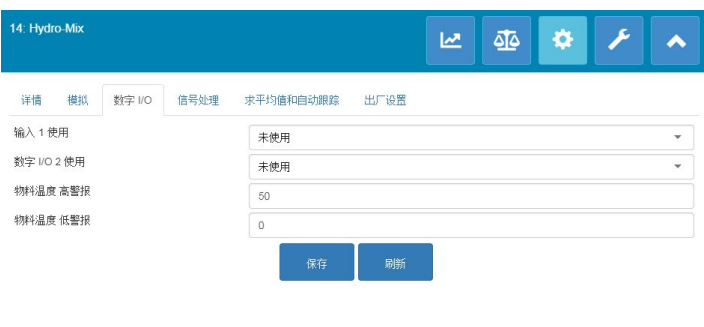

图 **69**:数字 **I/O**

"数字输入/输出"设置屏幕用于配置传感器的数字输入和输出。可以设置以下内容:

- 数字 I/O 1
- 数字 I/O 2
- 物料高温和低温 针对"物料温度警报"输出的配置。

### **2.3.4** 信号处理

| 14: Hydro-Mix              | ×<br>s<br>₫₫<br>쓰               |
|----------------------------|---------------------------------|
| 详情<br>模拟<br>数字 I/O<br>信号处理 | 求平均值和自动跟踪<br>出厂设置               |
| 过滤时间                       | 7.5<br>$\overline{\phantom{a}}$ |
| 转换速率 +                     | 轻<br>$\overline{\phantom{a}}$   |
| 转换速率 -                     | 轻                               |
| DSP 滤波器                    | 未使用<br>$\overline{\phantom{a}}$ |
| 非标定值 1 类型                  | 模式 F<br>$\checkmark$            |
| 非标定值 2 类型                  | 模式E<br>$\checkmark$             |
| 过滤对象                       | $-5$                            |
|                            | 保存<br>刷新                        |

图 **70**:信号处理

"信号处理"屏幕用来配置应用于传感器"原始"输出的过滤,并设置用于"非标定"输出 的测量模式(并非所有传感器都提供此工具)。

信号处理屏幕可用于配置以下内容:

#### 过滤

有关如何配置传感器中过滤的详细信息,请参见《配置和校准指南 HD0679》。

- 过滤时间(平滑时间)
- 转换速率 +
- 转换速率 –
- 数字信号处理 (DSP)
- 过滤对象设置点

#### 非标定模式

- 非标定 1 测量模式类型(仅针对所选传感器)
- 非标定 2 测量模式类型(仅针对所选传感器)

### <span id="page-49-0"></span>**2.3.5** 平均值

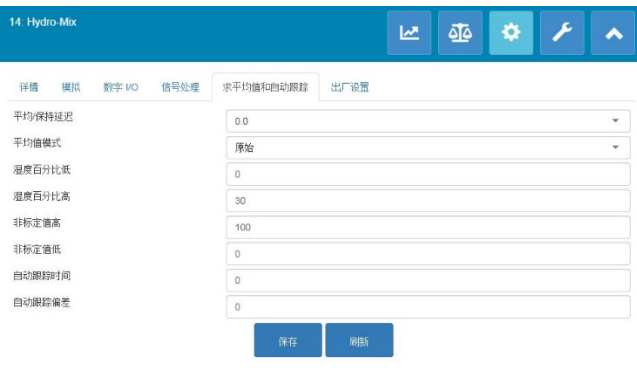

图 **71**:平均值

"求平均值"部分可配置如何对传感器的"原始"或"己过滤"输出求平均值,并配置"自 动跟踪"警报设置。

#### 平均值

在"求平均值"部分可以配置以下内容

- 平均/保持延迟
- 平均值模式
- 湿度高/低百分比限制
- 非标定值高/低限制

#### 自动跟踪

在"自动跟踪"部分可以配置以下内容:

- 自动跟踪时间
- 自动跟踪偏差阈值

#### 自动跟踪配置

"自动跟踪"输出警报用于在传感器湿度读数中的偏差低于特定时间里配置的限制时进行指 示。要配置"自动跟踪",用户必须计算可接受的最大偏差。除了偏差之外,用户还必须配 置传感器取样的数据点数值(秒)。配置完成后,传感器将对特定时间里的湿度输出求平均 值。

每个应用的偏差和时间设置均不同。它们取决于该应用的湿度读数中的可接受偏差。

输出警报将在湿度偏差低于特定时间的限制时激活。这对于搅拌机应用和不断流动的物料 (需要稳定信号)非常有用。

### **2.3.6** 温度补偿

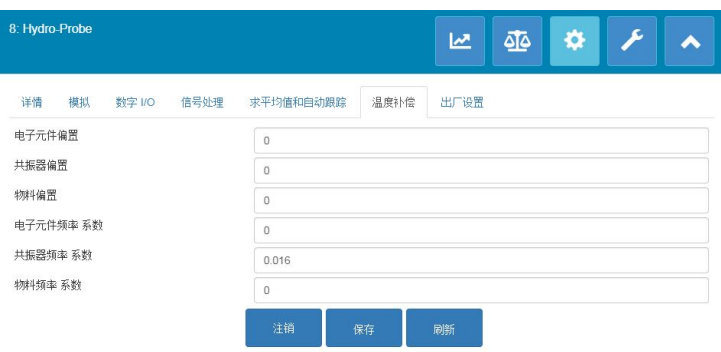

图 **72**:温度补偿

用于温度补偿的系数均在此部分配置。

要访问此部分,请输入密码 0336。

注:除非 *Hydronix* 工程师建议,否则不得更改这些值。

### <span id="page-50-1"></span>**2.3.7** 出厂设置(空气**/**水)

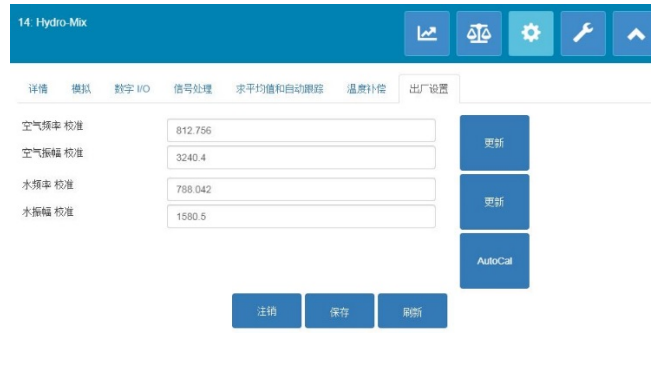

图 **73**:出厂

每个传感器制造完成后分别在受控环境中校准,确保空气中的测量值为零 (0),水中的测量 值为 100。 这是用于提供 Hydronix 传感器的原始输出值(0 至 100), 称为非标定值。

使用出厂设置屏幕显示和配置空气值(零非标定值)和水值(100 非标定值)。常规操作中 不必更改这些值。要检查出厂设置是否正确,请参见第[54](#page-53-0)页的"共振器"部分。

要访问此部分,请输入密码 0336。

### 注:更改校准可能会对传感器的操作产生不利影响。如果需要重新校准,请联系 *Hydronix* 技术支持

### <span id="page-50-0"></span>执行空气和水出厂校准

如果需要新的出厂"空气和水"校准,则必须执行以下步骤以确保结果准确。只有在联系 Hydronix 支持 (support@hydronix.com) 获得指导之后才能执行此测试。

- 1. 清洁传感器,确保清除传感器表面的所有积料。
- 2. 在圆形塑料桶中注入 20ºC 的干净清水。水位必须淹没传感器陶瓷面板,并且陶瓷正 面至少需要 200mm 的水。
- 3. 按重量添加 0.5% 的盐 例如每 10 升水添加 50g 盐

4. 将传感器放入水中。对于 Hydro-Probe Orbiter, 建议将放置在桶中的传感器偏置到 一侧,使其面朝桶中心,因此,执行测量时应在面前放置满满一桶水。

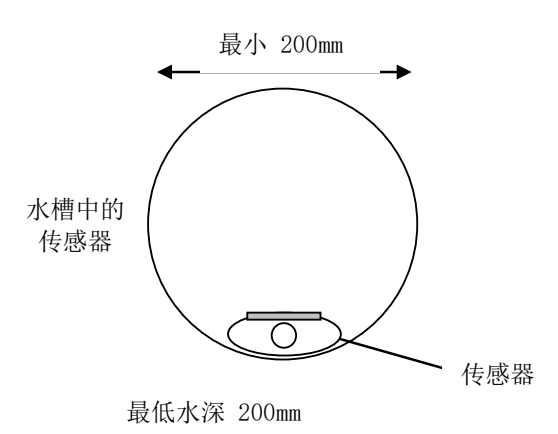

#### 图 **74**:空气**/**水出厂校准

- 5. 让传感器的工作温度稳定下来。
- 6. 打开 "出厂设置"部分,并按下当前"水"值旁边的"更新"按钮。软件将进行测 量,新的频率和振幅读数将显示在"水"读数框中。

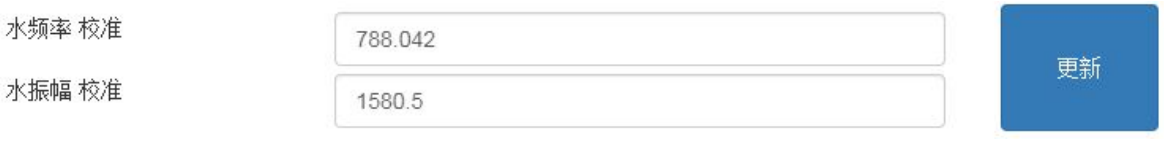

#### 图 **75**:更新水校准

- 7. 从水中取出传感器并擦干陶瓷面板
- 8. 读取空气值时应确保传感器面板干净、干燥并且畅通。 按下当前"空气"值旁边的 "更新"按钮。 软件将进行测量,新的频率和振幅读数将显示在"空气"读数框中。

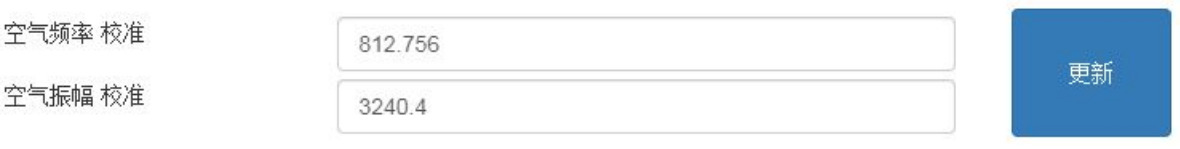

图 **76**:更新空气校准

9. 要向传感器上载出厂设置,请按"保存"按钮。

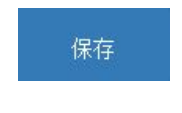

图 **77**:保存出厂设置

注:并非所有传感器都支持振幅测量,所以将只更新频率值。*Hydro-Net* 将检测连接的 传感器所使用的测量模式。

## 自动校准 **(AutoCal)**

在 Hydro-Probe Orbiter 上安装新传感臂或者更换 Hydro-Mix 上的陶瓷时, 需要更新"空气 和水"出厂校准。 但是,如果传感器安装在搅拌机中,并不总是能够手动执行空气和水的 读取操作。 为了解决此问题,可以使用一种名为 AutoCal 的替代功能。 此功能可读取空气 值,然后根据空气与水的恒差来计算水读数。

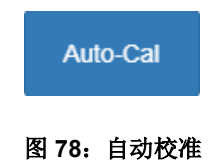

通过 Hydro-Probe Orbiter 使用 AutoCal 时,某些臂类型需要从下拉菜单中选择类型和长度。 如果此选项不可用, 则 Hydro-Probe Orbiter 头部装置会自动检测连接的臂。

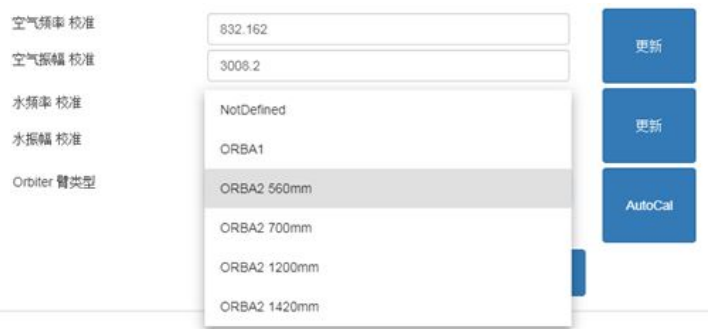

#### 图 **79**:臂选择

在 AutoCal 过程中, 陶瓷面必须干净、干燥并且畅通。 按下"自动校准"按钮后, AutoCal 测量将启动,大约需要 30 秒时间。 然后,传感器便可在搅拌机中使用。

注:对于传送带或自由落体应用,仍然需要"空气和水"校准。

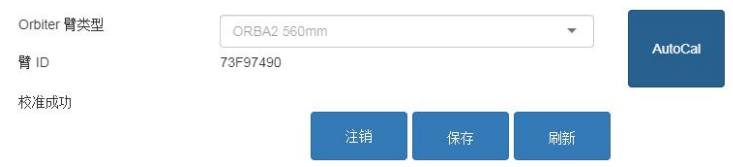

图 **80**:成功的 **AutoCal** 过程

注:为确保最一致的性能,建议执行完整的"空气和水"校准。参见第 *[51](#page-50-0)* 页了解详细信 息

### **2.4** 诊断

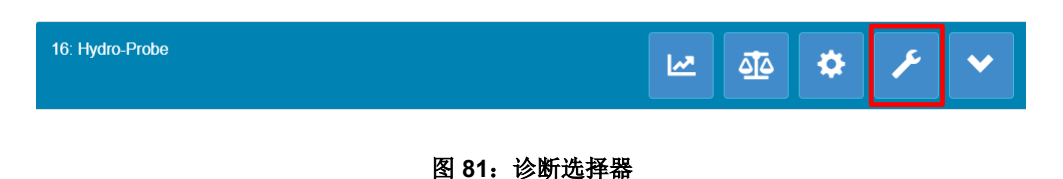

"诊断"部分分为两个部分:实时数据和硬件测试。通过此部分,用户可以诊断传感器的任何 潜在故障。

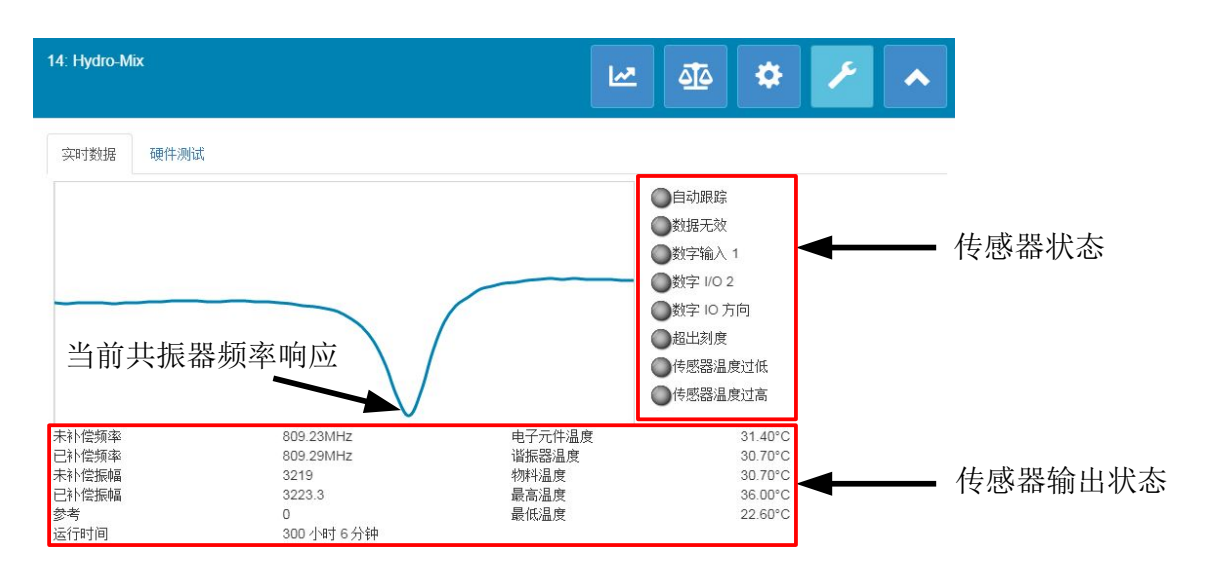

图 **82**:诊断

### <span id="page-53-0"></span>**2.4.1** 共振器

"共振器图表"显示传感器共振器的当前频率响应。共振器响应在确定传感器是否正确操作 时非常有用。

频率和振幅响应必须始终在出厂"空气和水"值范围内(第 [51](#page-50-1) 页)。如果传感器干净并且 陶瓷面板正面畅通,则频率和振幅会非常接近出厂"空气"值。将手放在陶瓷面板上时,频 率和振幅应在"出厂空气和水"值范围内。如果传感器不能在"空气/水"的范围内操作, 请联系 Hydronix 支持 (support@hydronix.com) 寻求帮助

[图](#page-54-0) [83](#page-54-0) 显示传感器在空气中以及将手放在陶瓷上时的典型共振器响应(某个传感器的图表将 显示为波峰而不是波谷)。

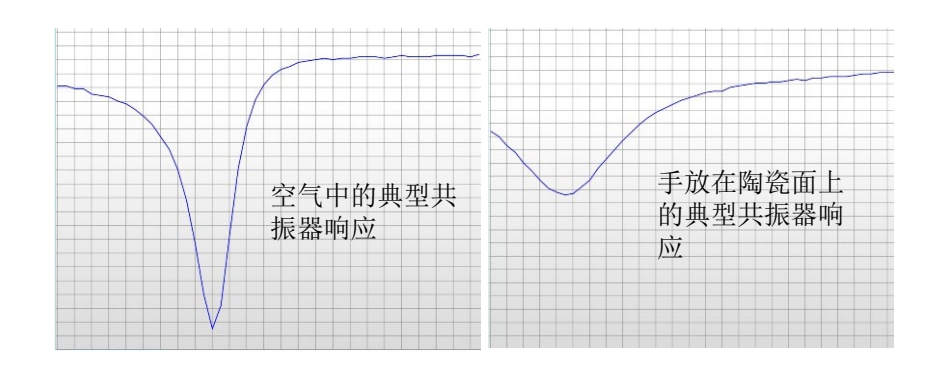

图 **83**:典型的共振器响应

## <span id="page-54-0"></span>**2.4.2** 传感器状态

传感器状态显示当前的数字输入/输出和警报状态[\(图](#page-54-1) [84](#page-54-1))。这可用于确认数字输出的功能, 并确保传感器在预设的限制范围内操作。

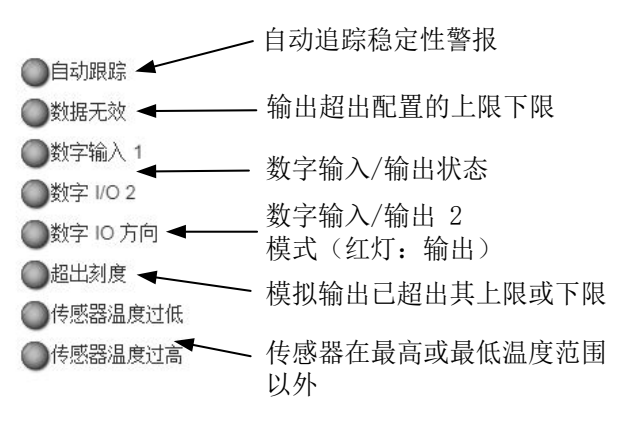

#### 图 **84**:当前传感器状态

### <span id="page-54-1"></span>**2.4.3** 传感器输出状态

"传感器输出状态"显示当前频率、振幅和温度测量值。传感器的当前运行时间也会显示出 来(运行时间指示传感器已通电多长时间)。

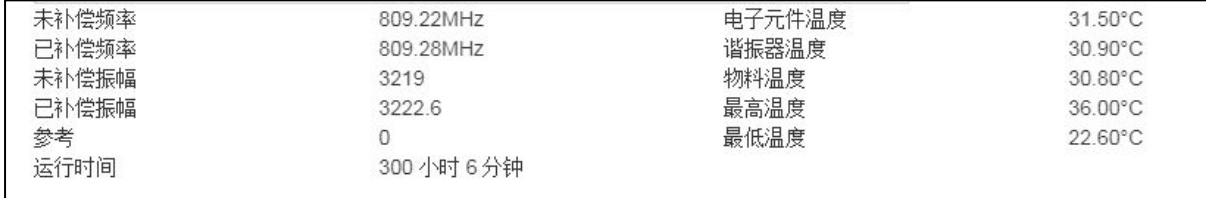

#### 图 **85**:当前传感器输出值

### **2.4.4** 硬件测试

通过"硬件测试"屏幕,用户可以测试模拟输出、电流回路和数字输入/输出的操作。

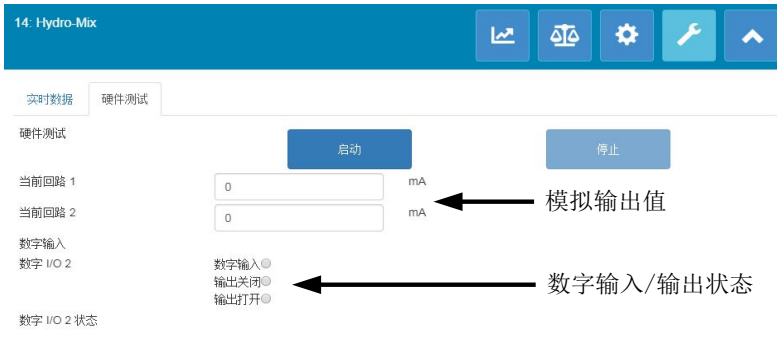

#### 图 **86**:硬件测试屏幕

#### 模拟输出(电流回路)

将传感器模拟输出连接至 PLC 时,必须用刻度表示传感器的输出以确保 PLC 显示正确值。 使用"硬件测试"部分可以强制模拟输出采用一个已知值以确认正确操作。

要强制模拟输出,请将所需输出设为一个特定值并按"开始"。输出将保持设置的值不变, 直到按下"停止"按钮。

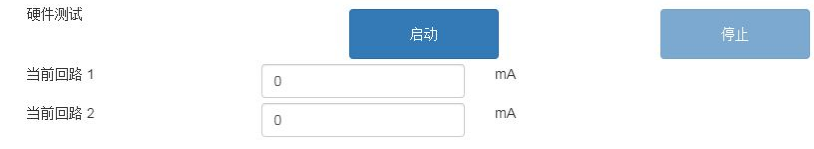

#### 图 **87**:模拟输出控制

#### 数字输入**/**输出

可以使用"数字输入/输出"屏幕检查数字输入/输出的功能。系统显示"数字输入/输出"的 当前状态,并且"数字 IO 2"可设为输入或输出以确认正确操作。仅在按下"开始"按钮后 才执行测试。

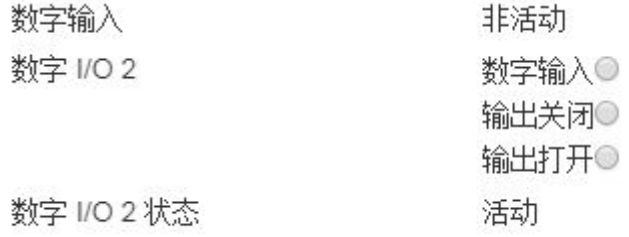

图 **88**:数字输出控制

# **1** 校准简介

<span id="page-56-0"></span>对于需要直接输出湿度百分比的传感器应用,传感器将需要根据待测量的物料进行校准。

Hydro-Net 软件校准工具用于捕获非标定值,并根据从取样和干燥样本得出的对应湿度值来读取此 非标定值。 此工具适合用于在流动物料中测量的传感器,例如在料箱中或在传送带上。 搅拌机应 用(在这些应用中,将在受控条件下加水以达到指定的湿度值)的校准过程由搅拌机控制系统或 Hydronix Hydro-Control 执行,而不是由 Hydro-Net 软件执行。

### 有关校准过程的完整详细信息,请参见《配置和校准指南 *HD0679*》或特定的传感器用户指南。

# **2** 校准传感器

### **2.1** 系数

执行校准过程是为了能够计算将传感器非标定输出转换成实际湿度百分比时所需的系数。大多 数应用只需要 B 和 C 系数, 请参见《配置和校准指南 HD0679》了解详细信息。

所有最新的 Hydronix 湿度传感器(不包括 Hydro-Probe)都能够选择用于计算非标定输出的测 量模式。使用不同的测量模式输出湿度时,需要对每种模式分别使用系数(F、E 和 V)。在较 旧的 Hydronix 传感器(此前的-固件 HS0102)中, 必须在每种模式下单独校准传感器才能创建 系数。

Hydro-Net 软件与最新版传感器(固件 HS0102 或更高版本)连接的同时,系统会存储每种测 量模式的非标定值。此工具使用户能够同时计算每种可用测量模式中的系数。校准所有测量模 式后,可以选择最合适的模式用于给定物料,而无需重新执行校准过程。传感器在内部存储每 种模式的系数,这使传感器能够根据需要输出湿度百分比。

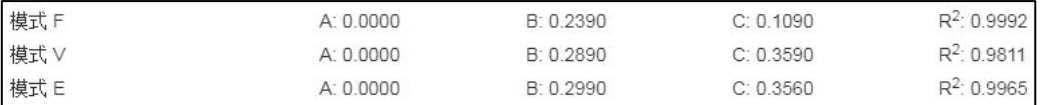

#### 图 **89**:所有测量模式的系数

### **2.2** 校准数据表

所有校准数据点(包括每种测量模式的非标定值和所得湿度百分比)均存储在传感器存储器中 (仅适用于安装 HS0102 或更高版本固件的传感器)。这使用户能够查询用于创建系数的值以 及所采集样本的传湿性能。该图表还将指示哪些样本已包含在计算中。

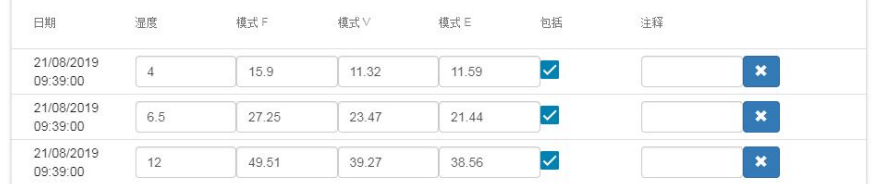

图 **90**:校准数据表

### **2.3** 旧版校准系数

当最新版 Hydronix 微波湿度传感器(固件 HS0102 或更高版本)连接至旧版产品(比如 Hydro-Com pre 2.0.0 和 Hydro-View IV pre 2.0.0)时, 传感器将只存储一种测量模式的系数。 这将显示在传感器"校准"选项卡的"旧版系数"下。旧版系数在 Hydro-Net 软件中为只读。

如果传感器中的校准是使用旧版软件创建,则建议使用现有的校准数据创建新校准。但是,这 将只在一种测量模式下创建校准。如果需要所有校准模式,则必须重新执行校准过程。

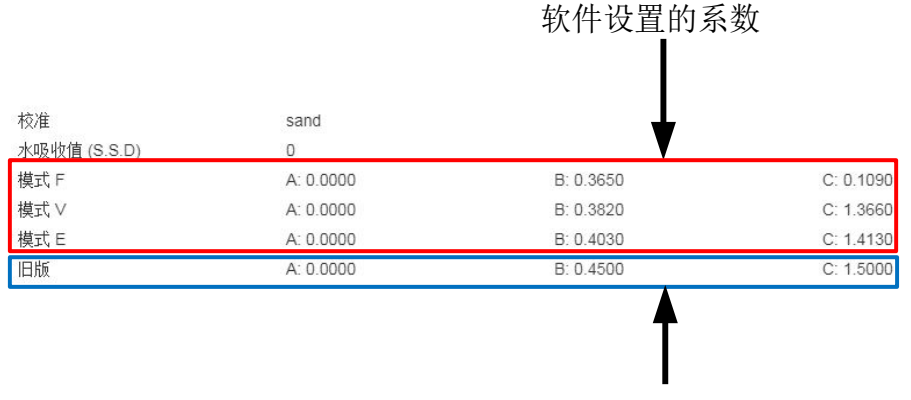

使用旧版软件设置的系数

使用 Hydro-Hub

#### 图 **91**:旧版系数

### **2.4** 创建新校准

要创建新校准,请点击"新增",在校准文本框中键入名称,然后选择"确定"。根据连接的 传感器,系统将显示可用的测量模式和当前校准系数。

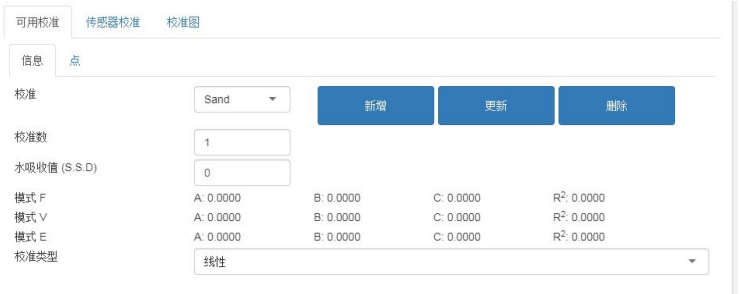

图 **92**:新校准

### **2.5** 添加校准点

在大多数应用中进行代表性抽样时,需要对一段时间内的传感器输出求平均值。 如果 Hydro-Probe 安装在一个沙箱中,一旦箱门打开,沙子便开始流出,直到箱门关闭为止。 由于在此期 间读数会有变化,因此获取代表性非标定值的最可靠方法是在沙子流出期间持续求平均值。

### **2.5.1** 平均值模式

计算"平均非标定值"时使用的平均值模式可设为"原始"或"已过滤"(第 [50](#page-49-0) 页)。对 于机械装置(比如搅拌机桨叶或螺钉)经过传感器并影响读数的应用,使用"已过滤"值将 会去除信号中的波峰和波谷。如果物料流稳定(例如测量料仓中或传送带上的输出时),则 平均值模式应设为"原始"。

### 有关如何设置特定应用的求平均值功能的详细信息,请参见《*Hydronix* 传感器配置和校 准指南 *HD0679*》或相应的传感器用户指南。

### **2.5.2** 自动求平均值

数字输入 1 可用于确定开始求平均值的时间。 对于料箱安装,可能会从箱门开关生成传感 器输入, 从而在打开箱门时提供 +24VDC 的输入。相同的设置可用于其他安装(如传送 带)。可以安装一个手动开关以指示传感器开始求平均值的时间。

为此, 在两种情况下, 传感器数字输入的配置都必须设为"平均/保持"(参见第[49](#page-47-0)页)。

### 有关如何进行数字输入接线的详细信息,请参见《*Hydronix* 传感器电气安装指南 *HD0678*》或相应的传感器用户指南。

### **2.5.3** 远程平均值

如果安装没有可切换至控制求平均值功能的输入,则 Hydro-Net 软件配有手动选择求平均值 的开始和停止时间的工具。 这称为"远程求平均值"。

如果使用 Hydro-Net 软件手动开始求平均值,则在此期间将忽略应用到数字输入 1 的任何信 号。

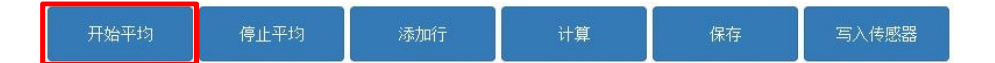

图 **93**:远程平均值

平均非标定值

开始平均

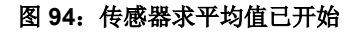

 $V.9.81$ 

 $E:9.18$ 

保术

开始手动或自动求平均值后, "平均非标定值"将更改为显示当前"平均值"。

一旦停止求平均值,平均非标定值将保持恒定。"平均非标定值"旁边显示的非标定值是校 准中使用的分批平均值[\(图](#page-59-0) [95](#page-59-0))。

 $-3+2$ 

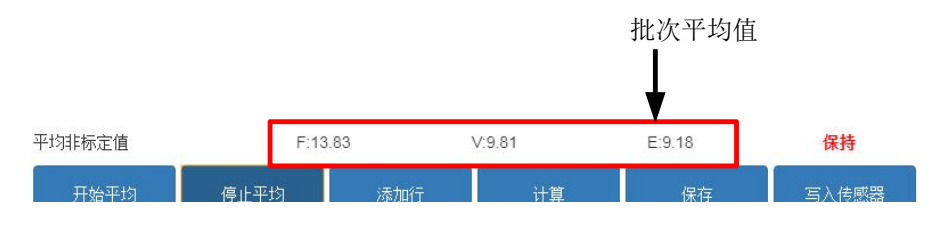

图 **95**:传感器求平均值已停止

<span id="page-59-0"></span>点击"添加行"将平均非标定值添加到校准图表中。

F:13.82

德正亚代

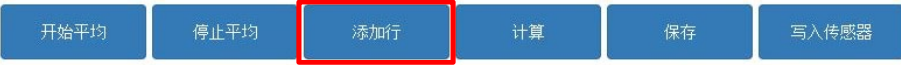

图 **96**:添加行

所有可用测量模式的非标定值均包含在图表中[\(图](#page-59-1) [97](#page-59-1))。

<span id="page-59-1"></span>

| 日期                                  | 湿度<br><b>Contractor</b> | 模式   | 模式<br>$rac{1}{2}$ | 模式<br><b>CONTRACTOR</b> | 包括<br><b>MARKET</b> | 59 X 200 S<br>注释<br>$\sim$ |                         |
|-------------------------------------|-------------------------|------|-------------------|-------------------------|---------------------|----------------------------|-------------------------|
| 21/08/2019<br>14:36:00<br>3132 F.F. |                         | 25.9 | 20.08             | 18.95                   | --                  |                            | <b>The Second</b><br>55 |

图 **97**:平均非标定值添加到校准图表中

可以根据需要向图表中添加多个非标定值[\(图](#page-59-2) [98](#page-59-2))。

<span id="page-59-2"></span>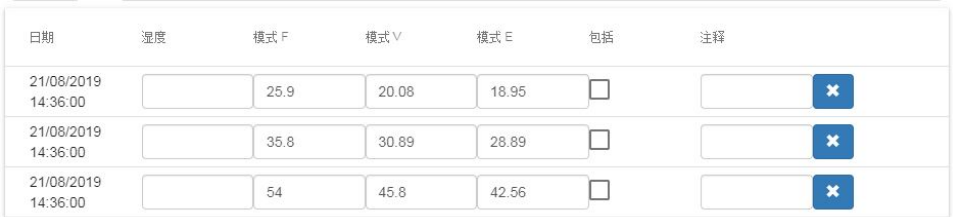

#### 图 **98**:多个非标定值

平均值

写入传感器

**2.5.4** 记录平均非标定值

将与非标定值关联的对应湿度百分比手动添加到"湿度百分比"列中。可通过点击每个点的 "包括"列,将所需的湿度和非标定值添加到校准中[\(图](#page-60-0) [99](#page-60-0))。

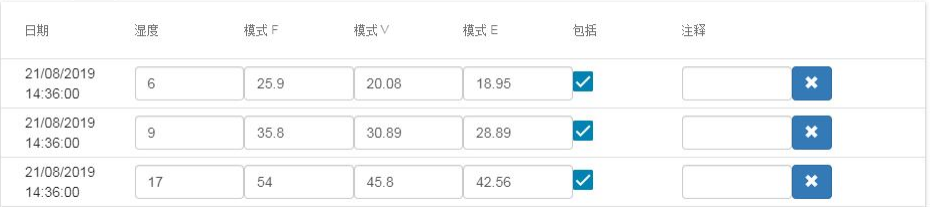

#### 图 **99**:湿度百分比添加到图表中

<span id="page-60-0"></span>点击"计算"将所选定的点添加到校准图表中。

![](_page_60_Figure_5.jpeg)

#### 图 **100**:计算校准

一旦计算完成,校准系数将更新并显示在信息选项卡中[\(图](#page-60-1) [101](#page-60-1))。此外,还包括每种测量 模式系数的 R² 值。R² 可用于指示校准中的数据与计算的最优拟合线的接近程度。理想的校 准(即最优拟合线通过每个点)会使 R² 值为 1。

| 可用校准<br>传感器校准 | 校准图                            |           |              |                |                         |
|---------------|--------------------------------|-----------|--------------|----------------|-------------------------|
| 点<br>信息       |                                |           |              |                |                         |
| 校准            | Sand<br>$\overline{\mathbf v}$ | 新增        | 更新           | 删除             |                         |
| 校准数           | $\overline{A}$                 |           |              |                |                         |
| 水吸收值 (S.S.D)  | $\circ$                        |           |              |                |                         |
| 模式 F          | A: 0.0000                      | B: 0.3970 | $C: -4.6610$ | $R^2$ : 0.9923 |                         |
| 模式 V          | A: 0.0000                      | B: 0.4340 | $C: -3.3430$ | $R^2$ : 0.9731 |                         |
| 模式 E          | A: 0.0000                      | B: 0.4730 | $C: -3.5900$ | $R^2$ : 0.9728 |                         |
| 校准类型          | 线性                             |           |              |                | $\overline{\mathbf{v}}$ |

图 **101**:更新的校准系数

<span id="page-60-1"></span>点击"校准图表"选项卡可显示该图表[\(图](#page-61-0) [102](#page-61-0))。

![](_page_61_Figure_1.jpeg)

#### 图 **102**:展开的校准图表

<span id="page-61-0"></span>该图表可配置为显示任意或全部可用测量模式、用于校准的最优拟合线以及传感器中当前存 储的校准点(并非所有传感器均支持此功能)。这样,用户便可选择最适合应用的测量模式 [\(图](#page-61-1) [103](#page-61-1))

### 有关选择要使用的最合适测量模式的建议,请参见《配置和校准指南 *HD0679*》。

![](_page_61_Figure_5.jpeg)

#### 图 **103**:校准图表选择面板

### <span id="page-61-1"></span>**2.6** 快速启动规则

快速启动规则仅适用于所选传感器。如果该功能适用于连接的传感器,则 Hydro-Net 软件将显 示"快速启动规则"选择框[\(图](#page-61-2) [104](#page-61-2))。

<span id="page-61-2"></span>![](_page_61_Picture_161.jpeg)

#### 图 **104**:快速启动规则选择器

校准数据点定义了数学最优拟合线,正是这条使用变量 A、B 和 C 进行描述的线定义了校准。 快速启动规则的作用是在校准数据不满[足附录](#page-70-0) [A](#page-70-0) 中所述的标准时改善此校准线。在此类情况下, 数学最优拟合线会被修改。在所采用的校准样本没有引起足够大的湿度变化以产生精确校准情 况下,可以使用快速启动规则。当物料中的湿度变化足以使校准样本具有更大的传湿性能时, 不应再使用快速启动规则。

应注意,快速启动规则是针对按建议的角度安装的传感器设计的。 请参见各个传感器的用户手 册以了解更多信息。

Hydro-Net 软件可选择五种快速启动物料类型之一:

- 0-2mm 砂土 $(8 4)$
- 0-4mm 砂土 $(4 4)$
- 4-8mm 砂砾 (3/8")
- 8-16Mm 石头  $(0.5" -0.75")$
- 16-22mm 石头 (1")

然而,如果测量的物料不同或安装方法与建议的方法不同,则应禁用快速启动规则。这是特定 于应用的,应当由调试设备的工程师决定。

在下面的图表中,表格中输入了三个校准点,且启用了快速启动规则。 该数据不满足整个标准, 因此,图表显示了一条警告消息,如图所示。 描述这条线的 B 和 C 校准系数已被修改。

![](_page_62_Figure_11.jpeg)

图 **105**:使用了快速启动规则

# **3** 校准过程

以下步骤详细介绍了测量矿物基物料的传感器的校准过程。如果要校准测量有机产品或挥发性物质 物料的传感器,则必须遵循当地认可的测试标准。对于所有物料,传感器值的记录和样品的采集流 程都是相同的。

# **3.1** 所需设备

要采集校准样本,需要准备以下设备:

- 微波炉
- 2kg 的称重设备(精确到 0.1g)
- 微波安全碗
- 金属勺子
- 隔热手套和护目用具
- 耐热垫,放在称上以防被碗的热量烫坏

### **3.2** 采集样本

要采集样本并记录来自传感器的关联平均非标定值,请按照以下详细过程进行操作:

- 1. 连接到传感器并打开校准部分。
- 2. 要创建新的校准,请点击"新增",在"校准"名称文本框中输入名称,并点击"确 认"。

![](_page_63_Picture_176.jpeg)

#### 图 **106**:新校准

3. 如果是使用箱门信号自动求平均值,请确认当箱门打开时校准点页面上显示"求平均 值",当仓门关闭时显示"保持"。如果要使用手动求平均值,请确保求平均值的操作 仅在物料流动时开始,并在箱门关闭或流动停止前结束。

### 注:如果使用箱门来触发求平均值,则不能在主物料进给后用手推动箱门,否则将重 新开始求平均值。

- 4. 检查并确认系统可以正常工作后,采集物料样本。使用合适的采集方法,从物料流中采 集一系列小样, 总共要采集 5kg 左右的物料。必须在靠近传感器的位置才能收集物料, 因此传感器读数与经过传感器的特定物料批次相关。同时,必须将传感器设置为记录平 均非标定值。如果要手动开始求平均值,请在样品采集开始后立即按"开始求平均值"。 样品采集完成后,请立即按"停止求平均值",请确保在物料流停止之前按下按钮。
- 5. 将所有采集的物料放在密封桶或密封袋中,以确保不会散失任何水分。

![](_page_64_Picture_1.jpeg)

图 **107**:采集桶

6. 所有可用测量模式的平均非标定值都会显示在校准页面上。

![](_page_64_Picture_116.jpeg)

#### 图 **108**:求平均值期间获取的平均非标定值

7. 点击"添加行"将非标定值添加到图表中。

![](_page_64_Picture_7.jpeg)

图 **109**:添加校准行

| 日期<br>.                | 湿度<br>Collect Arts | 模式                  | 横式                        | 模式 E                  | 包括<br>$ -$ | 注释<br>. |                                                                            |
|------------------------|--------------------|---------------------|---------------------------|-----------------------|------------|---------|----------------------------------------------------------------------------|
| 21/08/2019<br>09:39:00 |                    | 12.63<br>1,500,500, | 9.74<br><b>STATISTICS</b> | <b>The State</b><br>ັ |            |         | <b>Service Control</b><br>$\overline{\phantom{a}}$<br>$\ddot{\phantom{1}}$ |

图 **110**:添加到图表的平均非标定值

- 8. 完全混合采集的物料以确保水分均匀分布。
- 9. 对干净的空耐热碗称重。

![](_page_64_Picture_13.jpeg)

图 **111**:清洁碗

10. 至少在碗中放入 500g 物料。所有其他物料在使用之前必须留在密封容器内。

![](_page_64_Picture_16.jpeg)

图 **112**:密封

有些物料(如谷物)在分析之前可能需要研磨。如果需要进行研磨,则应遵守行业标准 使用合适的研磨机。

11. 对碗和湿物料称重。

![](_page_65_Picture_4.jpeg)

图 **113**:为湿物料称重

12. 在微波炉中将物料加热约 5 分钟时间。对碗称重并记录结果。加热时必须遵循实验室标 准,尤其当物料是有机物时,因为高温会灼烧物料的其他成分。查看行业标准以了解适 合物料的最高温度。

![](_page_65_Figure_7.jpeg)

图 **114**:热物料

13. 使用金属勺子小心打散任何物料结块。碗里的物料不得有任何损失或粘连到勺子上。仅 在物料表面干燥的情况下才打散结块。

![](_page_65_Picture_10.jpeg)

图 **115**:打散结块

14. 在微波炉中将物料再加热 5 分钟时间。对物料称重并记录结果。

![](_page_65_Picture_13.jpeg)

图 **116**:再次为物料称重

- 15. 继续重新加热并对物料称重,直到两个加热周期间的重量保持不变为止。这表明物料已 完全干燥。
- 16. 从采集的物料中再获取两个样本,重复步骤 9-15。

#### 注: 如果使用传统烤箱替代微波炉,除了加热物料所需的时间必须相应延长外,其他过程是 相同的。可以同时干燥全部三个样本,以便加快进程。

17. 使用下列方程式计算三个子样本的湿度百分比:

#### 干重含水量

如果使用中的控制流程要求含水量百分比应基于物料的干重(Md)(这在建筑行业很常 见), 则可以按照以下计算:

$$
2E \n\mathbf{E} \n\% (Md) = \frac{(B - C)}{(C - A)} \times 100
$$

当 A = 空碗的重量

B = 碗和湿物料的重量

C = 碗和干物料的重量

在上述示例中,湿度百分比的计算方式如下:

湿度 % () <sup>=</sup> (650 <sup>−</sup> 625) (625 − 150) 100 湿度 % () <sup>=</sup> <sup>25</sup> 475 100 湿度 % () <sup>=</sup> 5.26%

#### 湿重含水量

如果使用中的控制流程要求含水量百分比应基于物料的湿重(Mw)(这在农业和食品业 很常见), 则可以使用以下计算:

$$
2E \n\mathbf{E} \n\% (Mw) = \frac{(B - C)}{(B - A)} x 100
$$

在上述示例中,湿度百分比的计算方式如下:

20.10.10.10.20 (20.10.10) = 
$$
\frac{(650 - 625)}{(650 - 150)} \times 100
$$

\n20.10.20.20 (20.10) = 
$$
\frac{25}{500} \times 100
$$

\n21.10.20.20 (20.10) = 5%

18. 如果全部三个子样本湿度均在 0.3% 以内,则取这三个结果的平均值。如果子样本湿度 不在 0.3% 以内, 则必须重做测试。结果的变化表明可能存在取样或实验室误差。

19. 将湿度百分比结果手动添加到校准图表中

| $-144$<br>HER.<br>72 ST 27 | 显度<br>---- | 15555 | 桓式<br>----             | 措计<br>72 Y.Y.Y.                                | 包括<br><b>CONTRACT</b> | 注释 |         |
|----------------------------|------------|-------|------------------------|------------------------------------------------|-----------------------|----|---------|
| 1/08/2019<br>09:39:00      |            | 12.63 | 74<br>9.7 <sub>l</sub> | <b>Service President</b><br><b>TOWN</b><br>8.7 |                       |    | $\star$ |

图 **117**:添加到数据表中的湿度

20. 重复该过程以采集不同湿度百分比的样本。校准过程的目的在于采集覆盖整个物料预期 湿度范围的样本。

| 日期                     | 湿度   | 模式 F  | 模式∨  | 模式 E  | 包括 | 注释 |                               |  |
|------------------------|------|-------|------|-------|----|----|-------------------------------|--|
| 21/08/2019<br>09:39:00 | 6    | 12.63 | 9.74 | 8.77  |    |    | - 23<br>$\bullet$<br>∼        |  |
| 21/08/2019<br>09:39:00 | 8    | 16.54 | 15.4 | 14.95 |    |    | $\overline{a}$                |  |
| 21/08/2019<br>09:39:00 | 10.5 | 21.2  | 20.8 | 19.5  |    |    | $\overline{\phantom{a}}$<br>灬 |  |

图 **118**:多个校准点

### *Hydro-Net* 软件一次只会显示 *3* 个校准点,要查看其他点,请使用分页箭头进行搜索。

![](_page_67_Picture_8.jpeg)

#### 图 **119**:分页

21. 计算好校准点后,选择"包括"列可将这些点添加到校准图表中。

![](_page_67_Picture_138.jpeg)

![](_page_67_Figure_12.jpeg)

计算

22. 点击"计算"可使用选定的点刷新图表。

![](_page_67_Figure_14.jpeg)

图 **121**:添加到图表中的校准点

23. 现在可以评估校准点,并检查已生成的最优拟合线。Hydronix 湿度传感器的输出与湿度 变化成线性关系,所以准确采集和分析样本必须达到或非常接近最优拟合线。所有的可 用测量模式可以同时显示,从而可以进行比较。

![](_page_68_Figure_1.jpeg)

图 **122**:显示所有可用测量模式的校准图表

### 请参见相应的传感器用户指南,获取有关选择哪种测量模式的建议。

24. 保存对校准所做的任何变更。

25. 一旦成功完成校准,便可将数据写入传感器。所有可用测量模式系数均会更新,并且如

保存

果传感器支持该工具,校准点("非标定值"和"湿度百分比")也将传输至传感器中。

选择"写入传感器"以更新传感器。<br>

一旦更新,当前校准数据将在"传感器校准"选项卡中提供。

![](_page_68_Picture_142.jpeg)

### 图 **123**:传感器校准选项卡

# **4** 将校准从传感器复制到数据库中

如果所连接传感器的校准数据未存储在 Hydro-Net 数据库中, 则可以将数据点和系数从传感器复制 到数据库中。这样,用户便可复制在不同版本的软件上创建的校准。由于"传感器校准"选项卡中 的数据为只读数据,因此如果该校准需要更新或调整,则必须将数据复制到数据库中。一旦校准更 新到数据库,便可对其进行修改。

要更新校准,请打开"传感器校准"选项卡,然后选择"更新校准"。

一旦更新,便可通过从校准选择器中选择,在"可用校准"选项卡中查看校准数据。

# **1** 快速启动规则

- <span id="page-70-0"></span>所有校准的限制斜率 (B) 最大为 2.0, 最小为 0.06。
- 单点校准:
	- 校准斜率将设为两个已知沙子校准的平均值。
	- 如果零湿度时的非标定值小于 5,则零湿度时的非标定值将设置为 5,并通过此点计算 新的校准斜率和输入单个点。
	- 如果零湿度时的非标定值大于 50,则零湿度时的非标定值将设为 50,并通过此点计算 新的校准斜率和输入单个点。
	- 如果得到的斜率大于最大校准斜率或小于最小校准斜率,则系统不会执行任何校准,同 时通知用户。
- 多点校准 在点中扩展: 湿度 < 1% 或非定标值 < 2
	- 将执行单点校准。
- 多点校准 在点中扩展:湿度 < 3% 或非定标值 < 6
	- 如果计算的斜率大于选定的物料快速启动校准斜率,则将计算的斜率设为快速启动校准 斜率;如果计算的斜率小于选定的快速启动校准斜率,则将计算的斜率设为快速启动校 准斜率。否则保持斜率不变。(从所有点的平均值中重新计算截距值)
	- 如果零湿度时的非标定值小于 5,则零湿度时的非标定值将设为 5,并通过此点计算新 的校准斜率和输入所有点的平均值。
	- 如果零湿度时的非标定值大于 50,则零湿度时的非标定值将设为 50,并通过此点计算 新的校准斜率和输入所有点的平均值。
	- 如果得到的斜率大于最大校准斜率或小于最小校准斜率,则系统不会执行任何校准,同 时通知用户。
- 多点校准 在点中扩展:湿度 > 3% 或非定标值 > 6
	- 在以下情况会计算校准斜率并警告用户:
		- 如果零湿度时的非定标值小于 5。
		- 如果零湿度时的非定标值大于 50。
		- 如果得到的斜率大于最大校准或小于最小校准。
## **1** 文档交叉引用

<span id="page-72-0"></span>本节列出本用户指南中引用的所有其他文档。 阅读本指南时准备一份参考文档可能会对您有所帮 助。

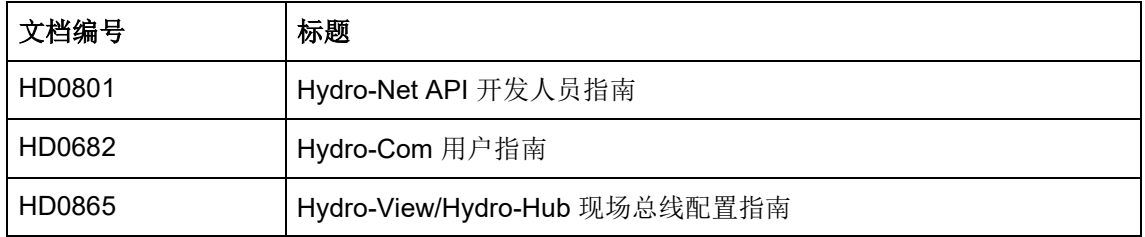

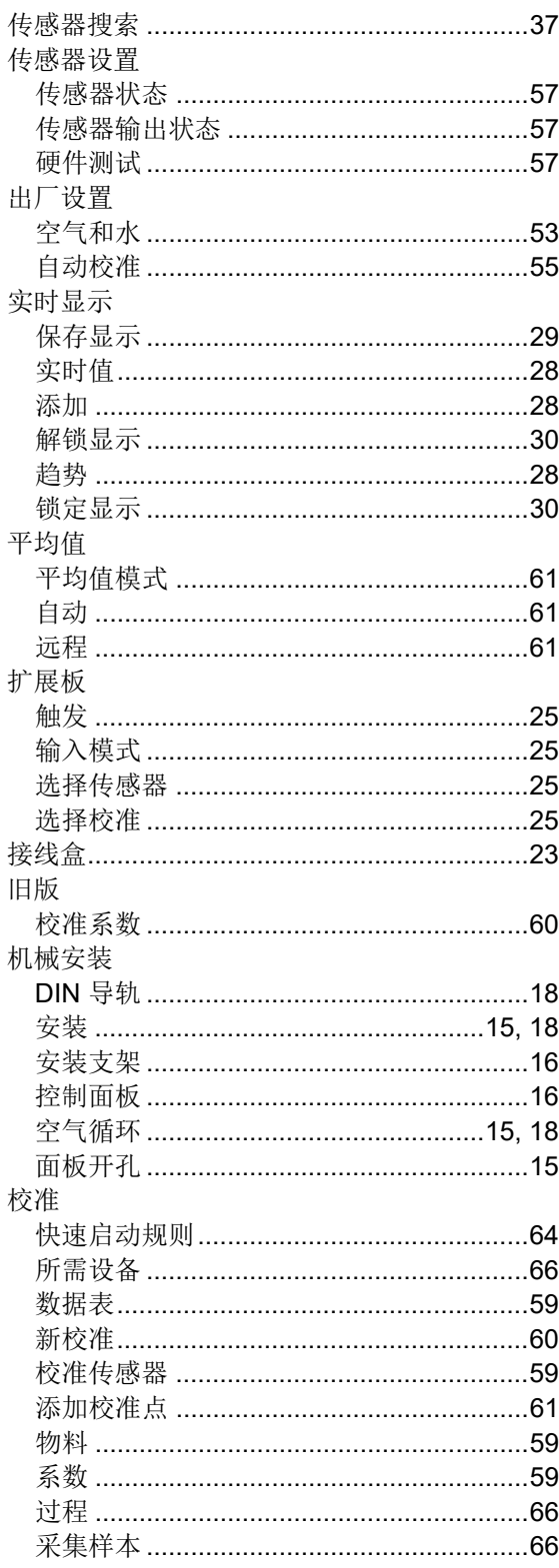

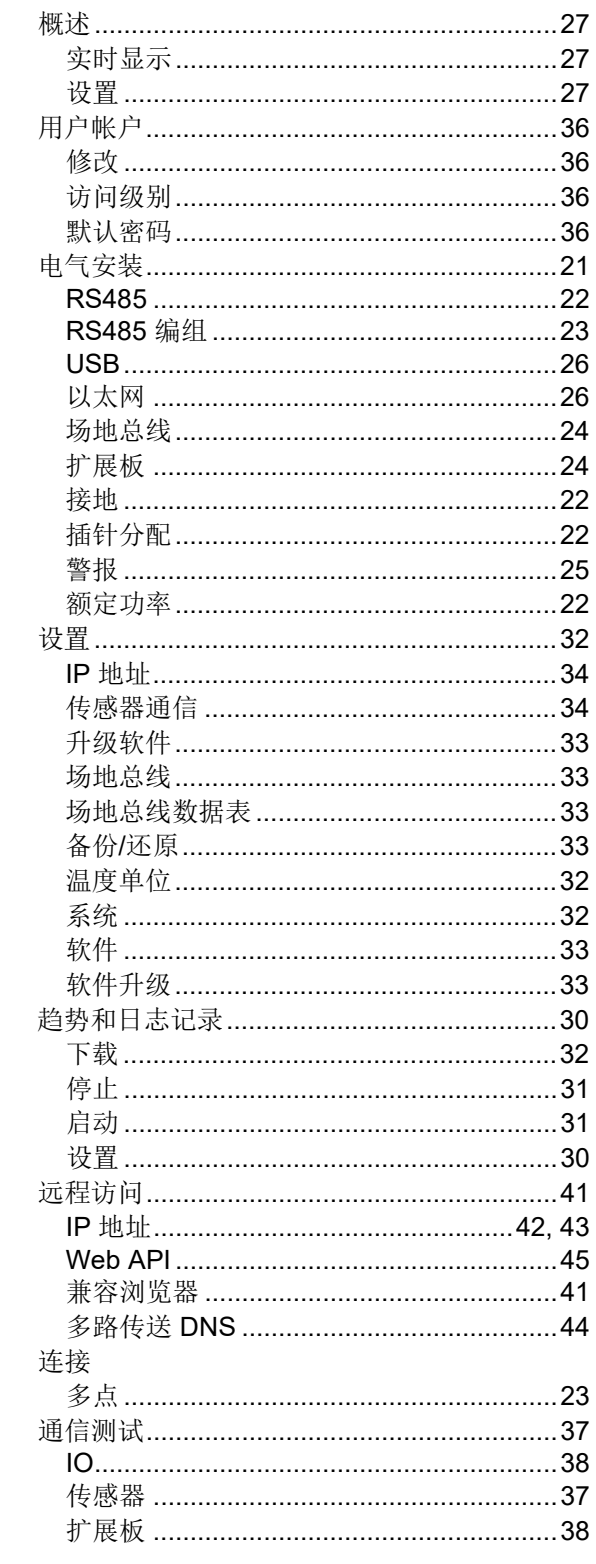